## **Accesso gare telematiche NovaPA**

Dal portale INFN AAI accedere al menu Gestione > Contratti > Gestione Gare Telematiche Se si tratta di un primo accesso inserire:

- ‐ Username: nome.cognome@lnl.infn.it
- ‐ Password: Passw0rd da modificare al primo accesso

Una volta effettuato l'accesso la schermata sarà la seguente nella quale indicare le schede predefinite, cliccare salva per confermare, chiudere il browser e accedere nuovamente con la nuova password.

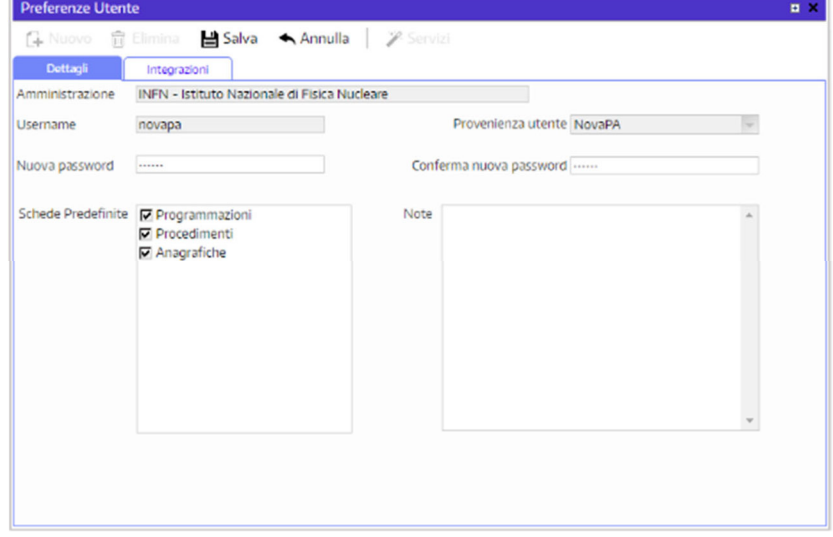

# **Affidamento Diretto su piattaforma NovaPA**

## Fase 1 Inserimento Procedimento

Scegliere dal menu in alto a sinistra NovaPa > Procedimenti > Elenco > Nuovo

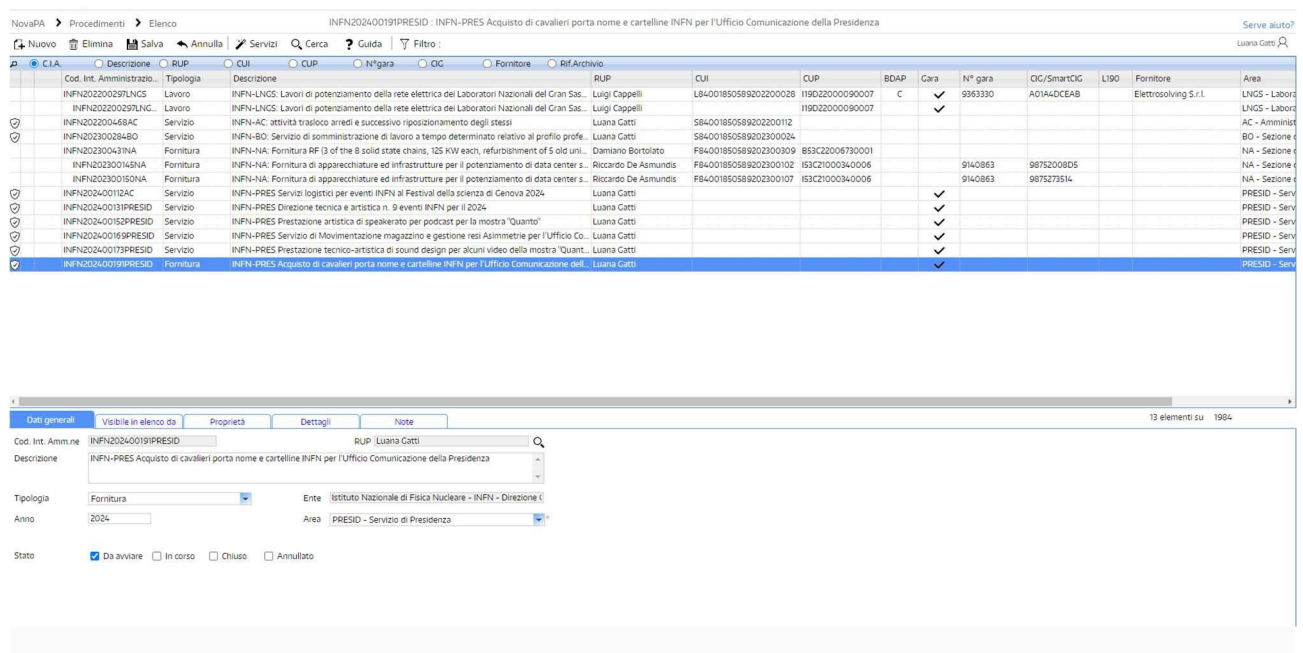

Il campo Cod. Int. Amm.ne non va compilato, viene generato in automatico una volta salvato il procedimento.

Come primo passaggio cliccare sulla lente per inserire il RUP cercandolo con cognome e nome e cliccando su seleziona:

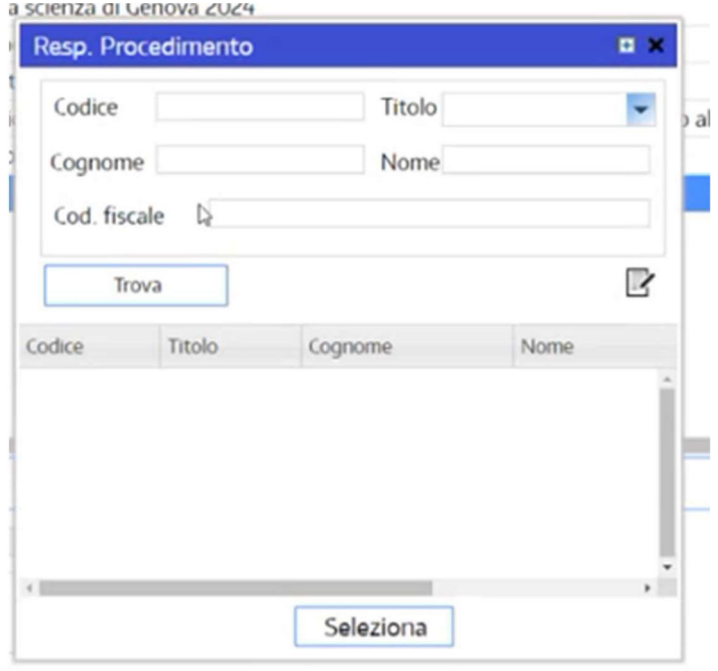

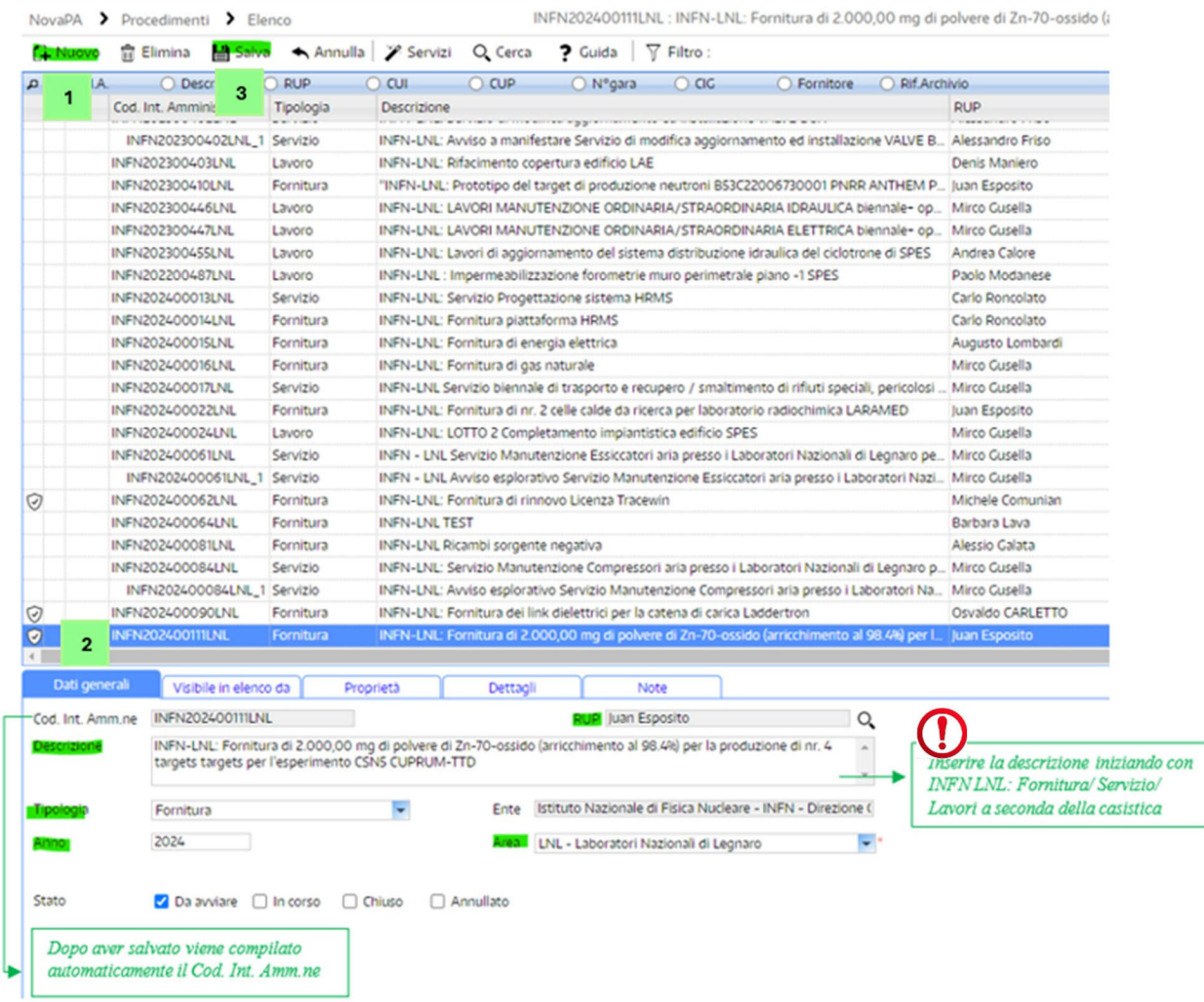

Una volta salvato il procedimento si può andare nella sezione Gara, sempre dal menù NovaPA o dai pulsanti in homepage (se attivati nel profilo utente).

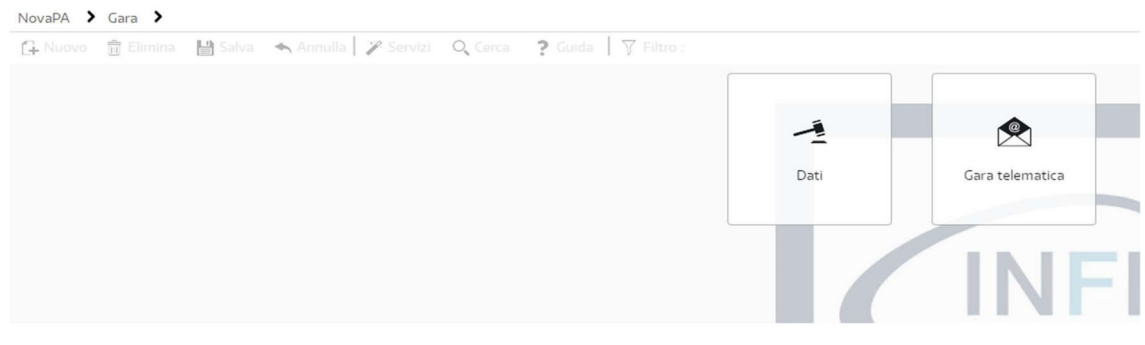

Cliccare prima su Dati e selezionare la modalità di attivazione scelta

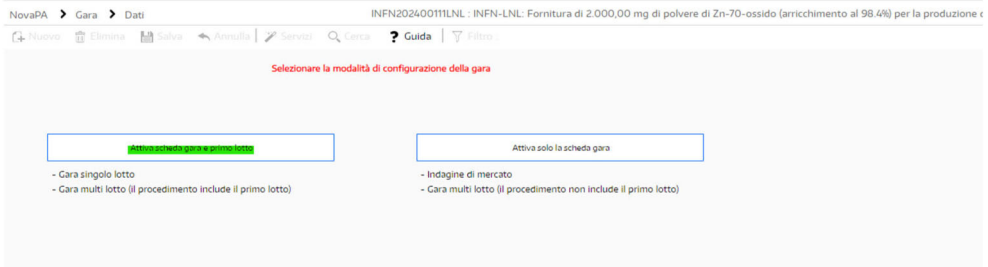

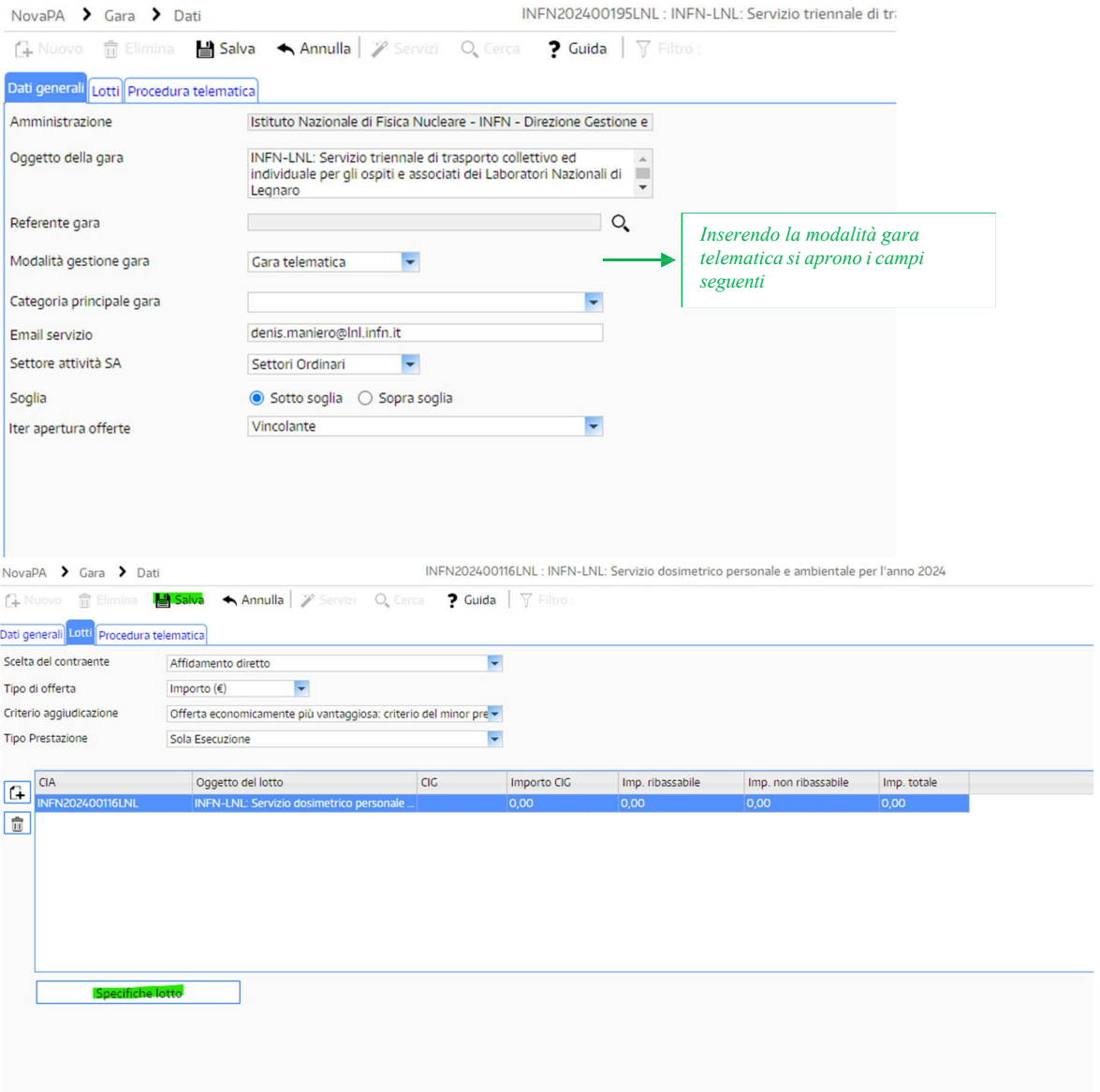

Cliccare sull'oggetto del lotto e poi su Specifiche Lotto

Cliccare sul simbolo Sommatoria ∑ e nel campo Importo inserire il valore dell'affidamento, nel campo Descrizione il dettaglio della fornitura e cliccare su salva in alto nella finestra aperta.

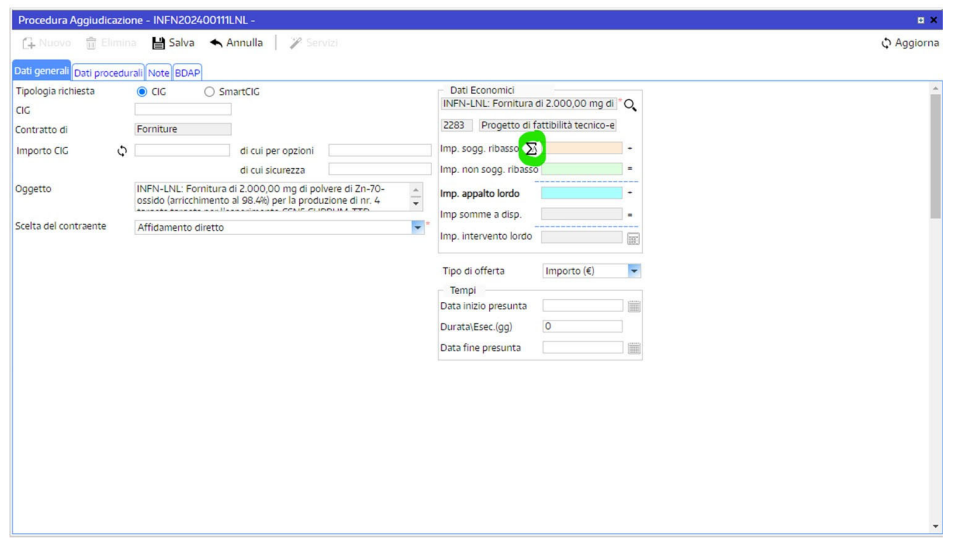

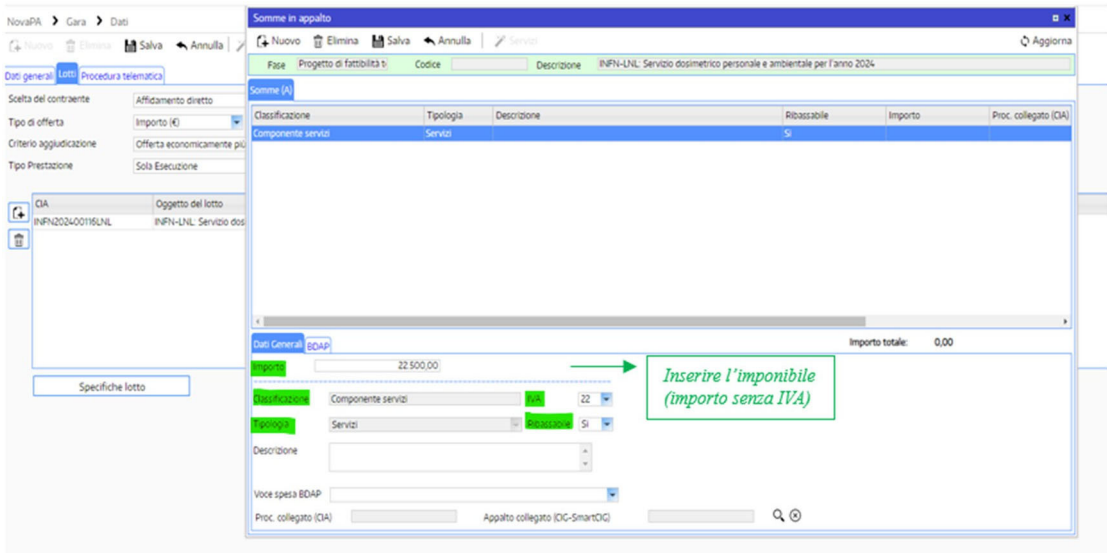

Se ci sono oneri della sicurezza sono da inserire come riga aggiuntiva in questo modo:

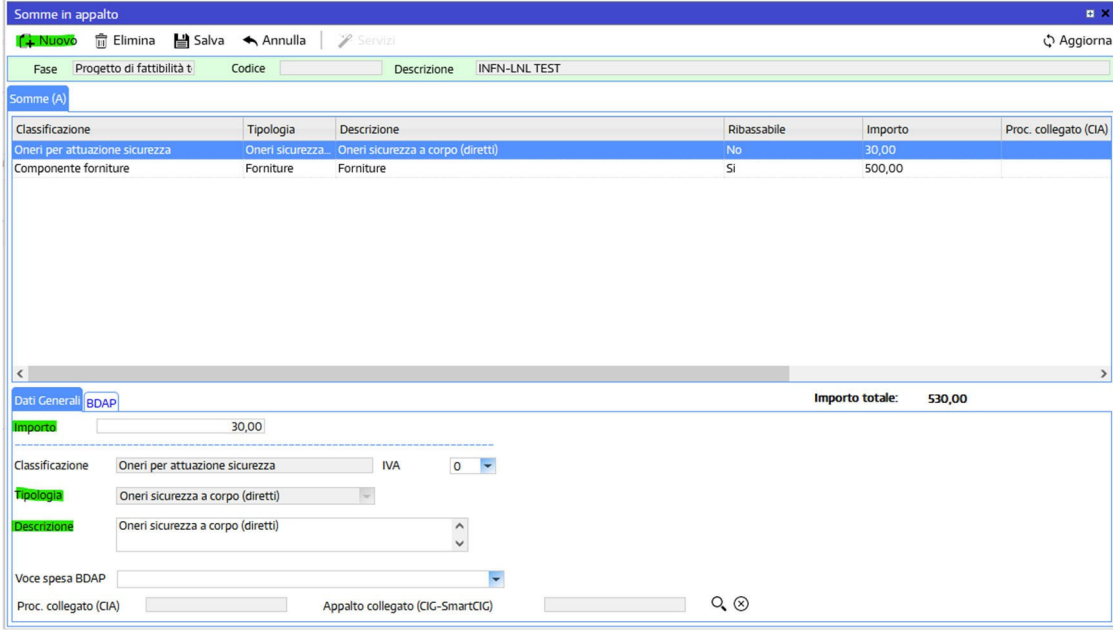

Chiudere la finestra e cliccare su aggiorna per visualizzare gli importi

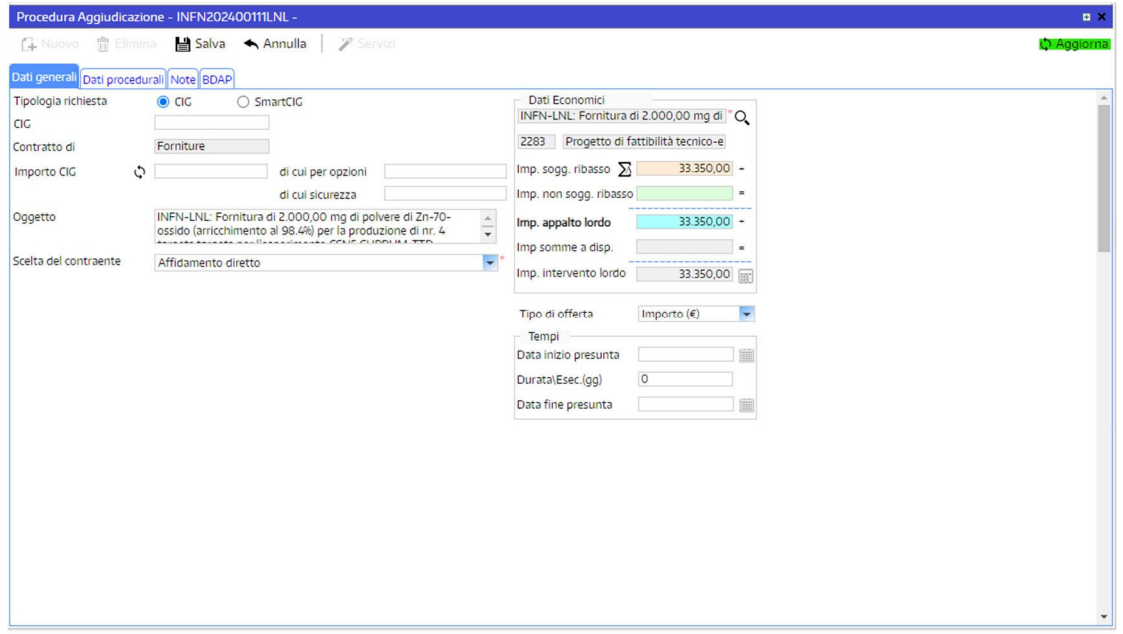

#### Cliccare sulla scheda Procedura Telematica e cliccare su Attiva Procedura Telematica

INFN202400111LNL : INFN-LNL: Fornitura di 2.000,00 mg di polvere di Zn-70-ossido (arricchimento al 98.4%) per la produzione di nr. 4 targets targets per l'es NovaPA > Gara > Dati NovaPA Cara Cubat<br>  $\frac{1}{2}$  Nuovo  $\frac{1}{10}$  Elimina **M** Salva Annulla  $\mathscr{L}$  Servizi Q Cerca **?** Guida  $\boxed{\gamma}$  Filtro<br>
Dati general Lotti Procedura telematica **Attiva procedura telematica**<br>Acquisisci esito procedure  $\Gamma$ 

# Fase 2 Compilazione procedura telematica

Dopo aver attivato la gara telematica si troveranno alcuni dati già precompilati e altre informazioni da aggiungere nella sezione seguente:

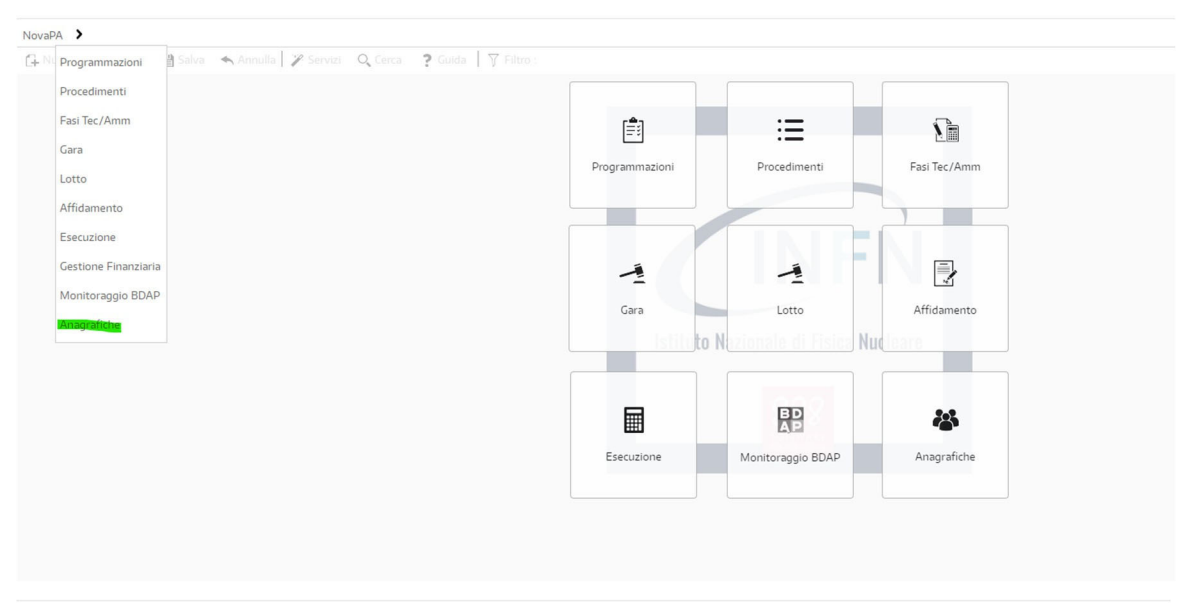

NovaPA > Anagrafiche >

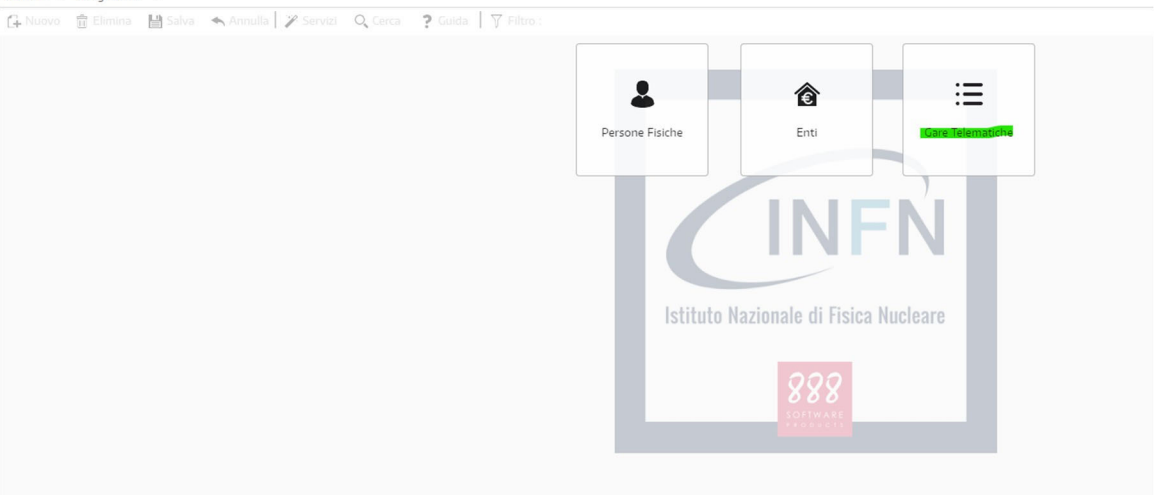

#### NovaPA > Anagrafiche > Gare Telematiche

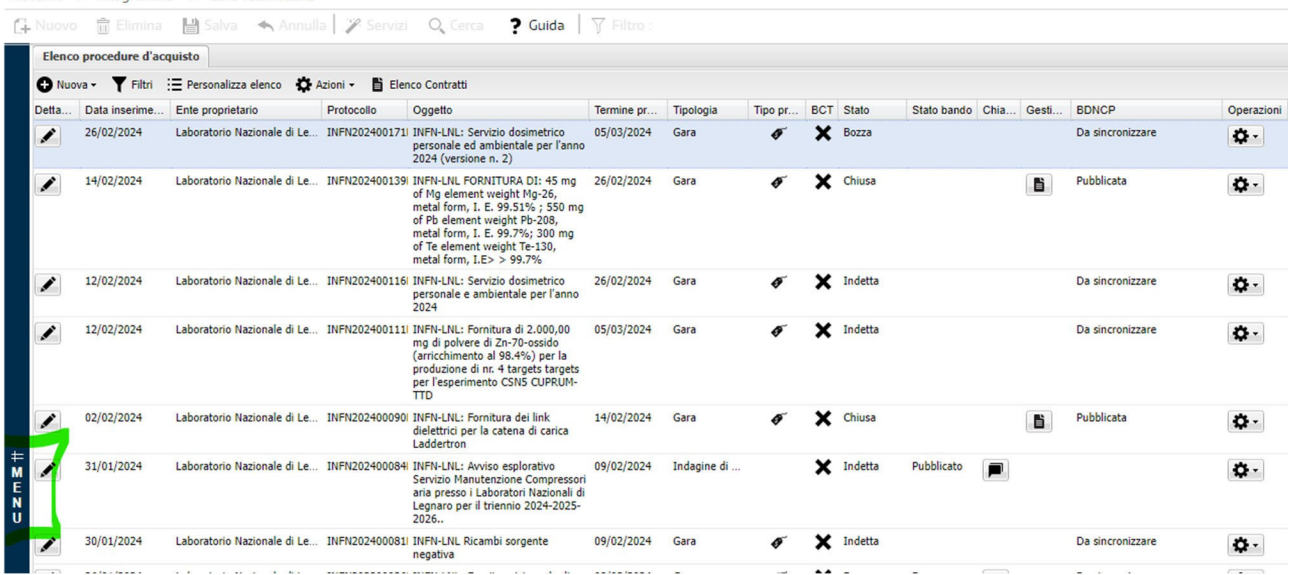

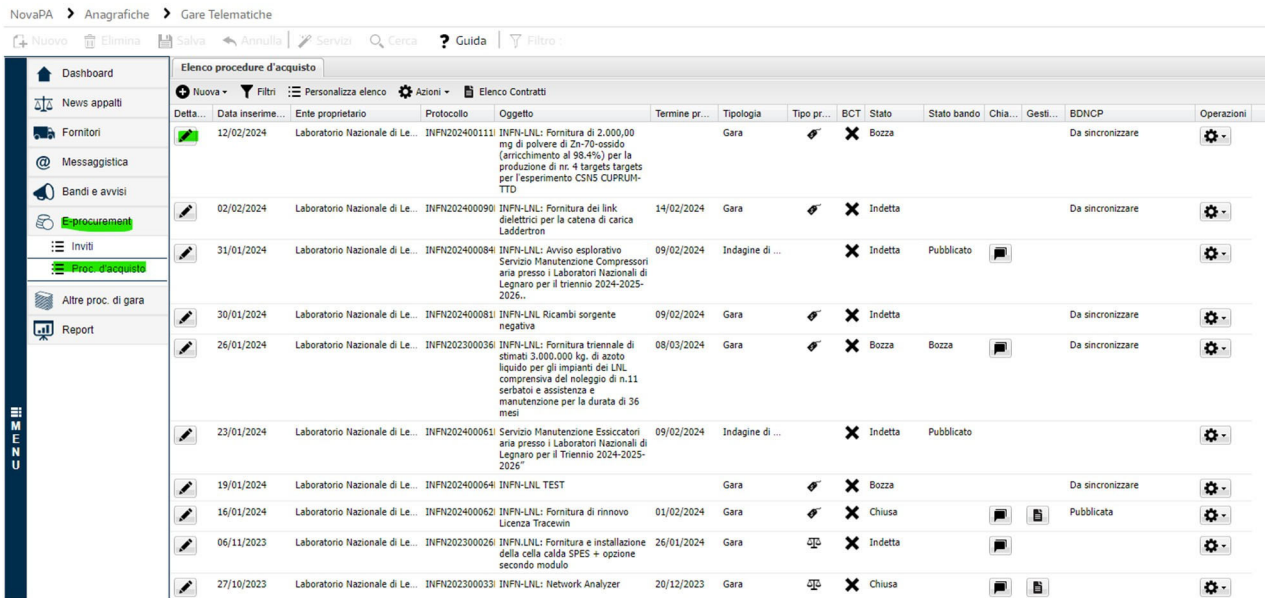

Da "Preliminare" a "BDNCP" vi sono le schede da compilare, una volta compilate correttamente dovranno diventare tutte verdi ad esclusione dell'ultima "BDNCP"

### **1) Preliminare**

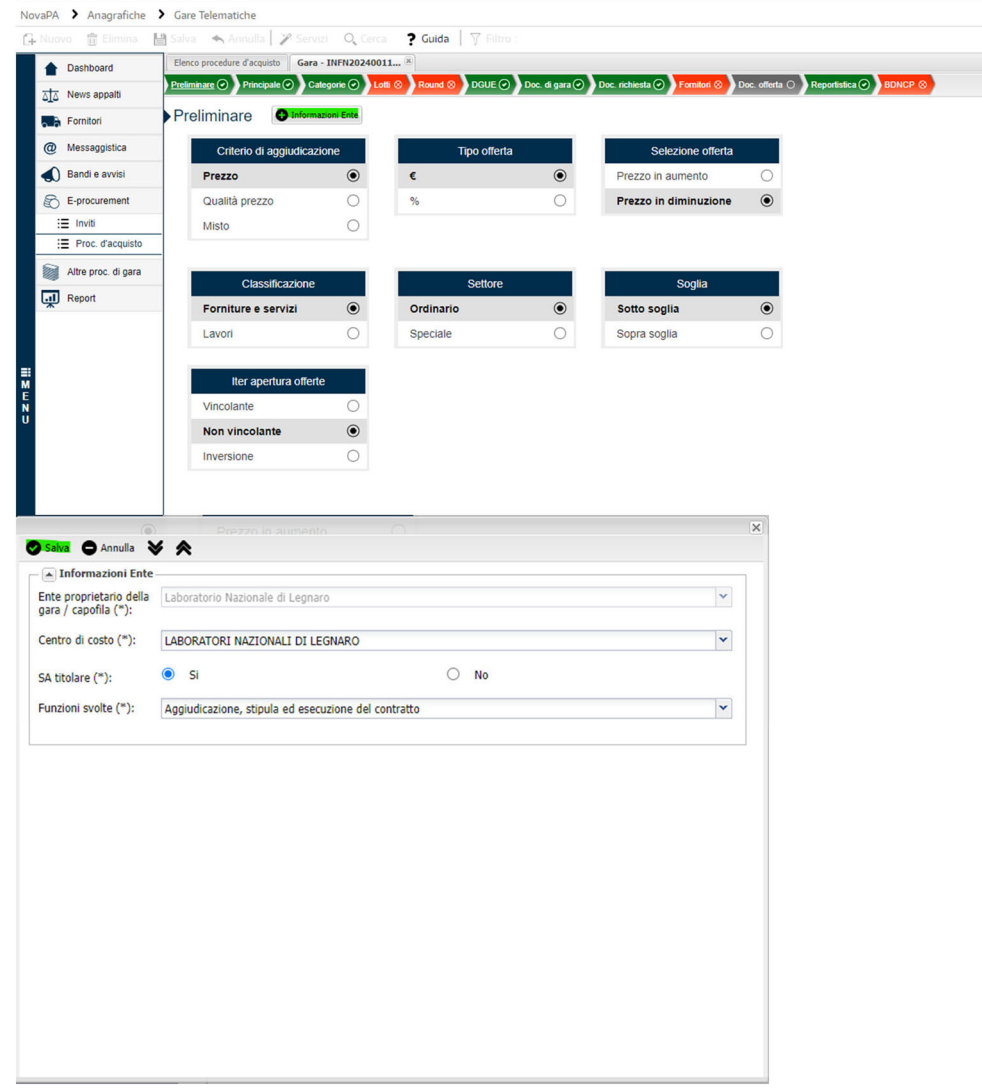

Ricaricare la pagina in modo che la visualizzazione sia la seguente:

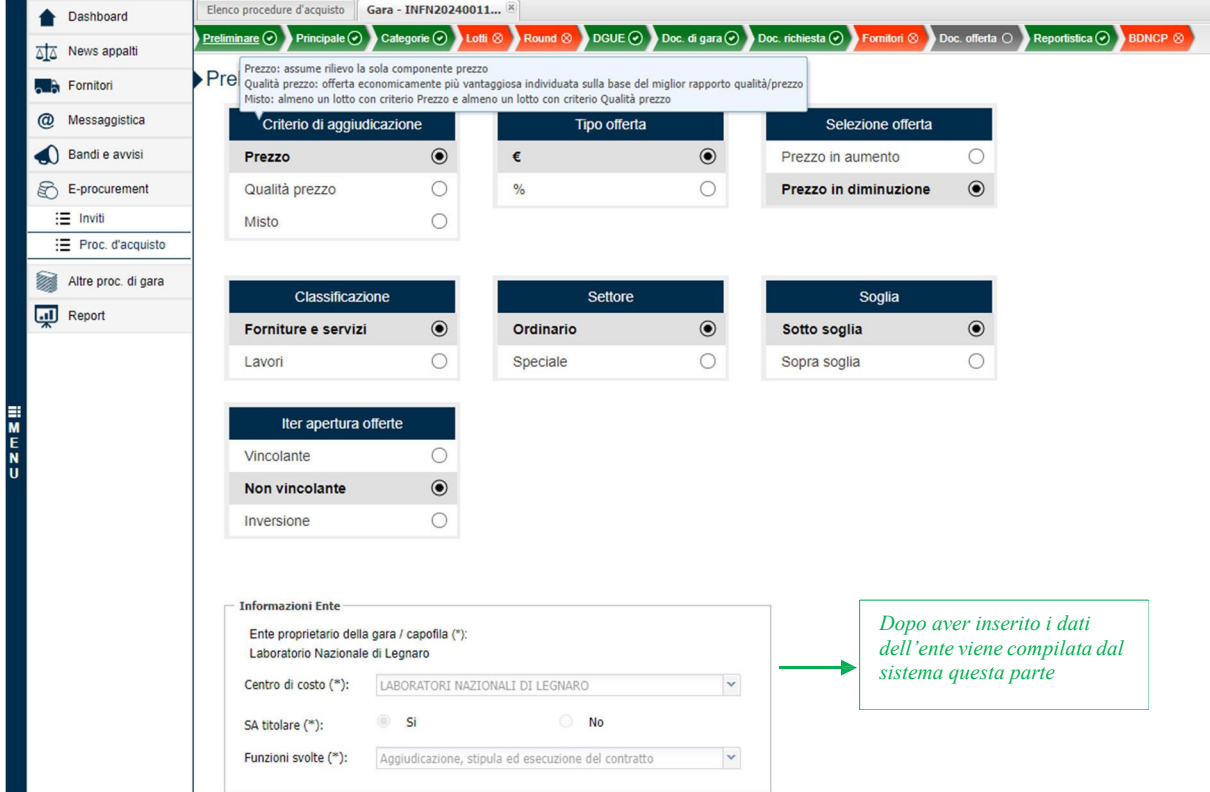

#### **2) Principale**

 $\mathbf{C}$ 

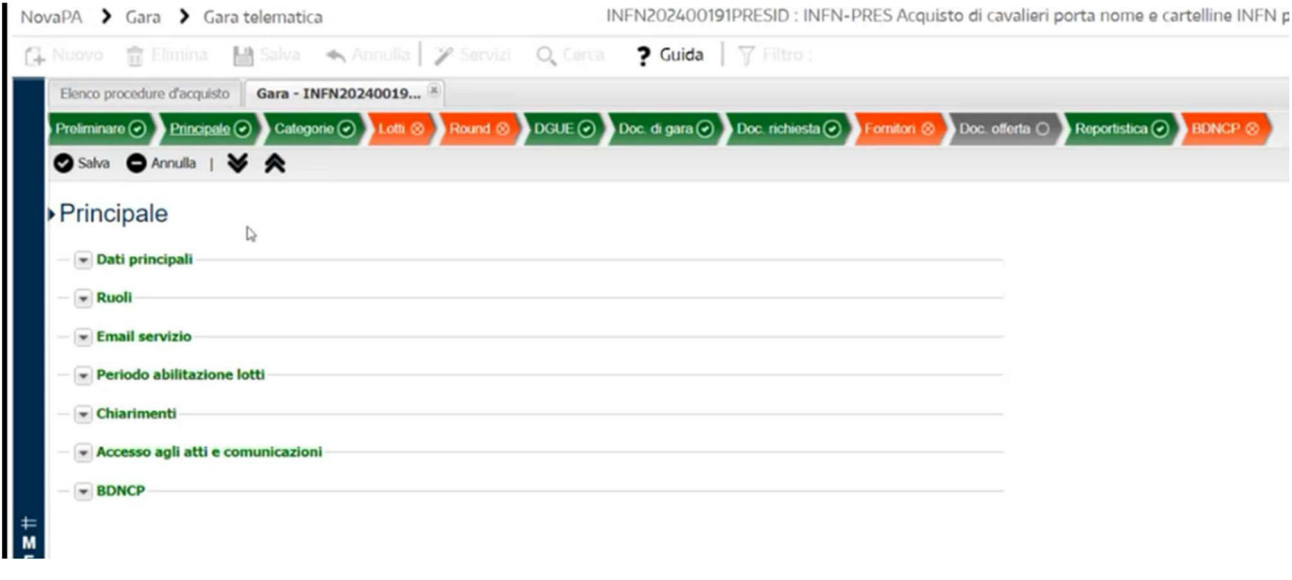

Verificare che nel menù Dati Principali sia flaggato Offerte pari al base d'asta congrue.

Il menù da compilare è BDNCP in quanto gli altri derivano dagli inserimenti precedenti, i campi obbligatori sono quelli compilati nelle due immagini che seguono:

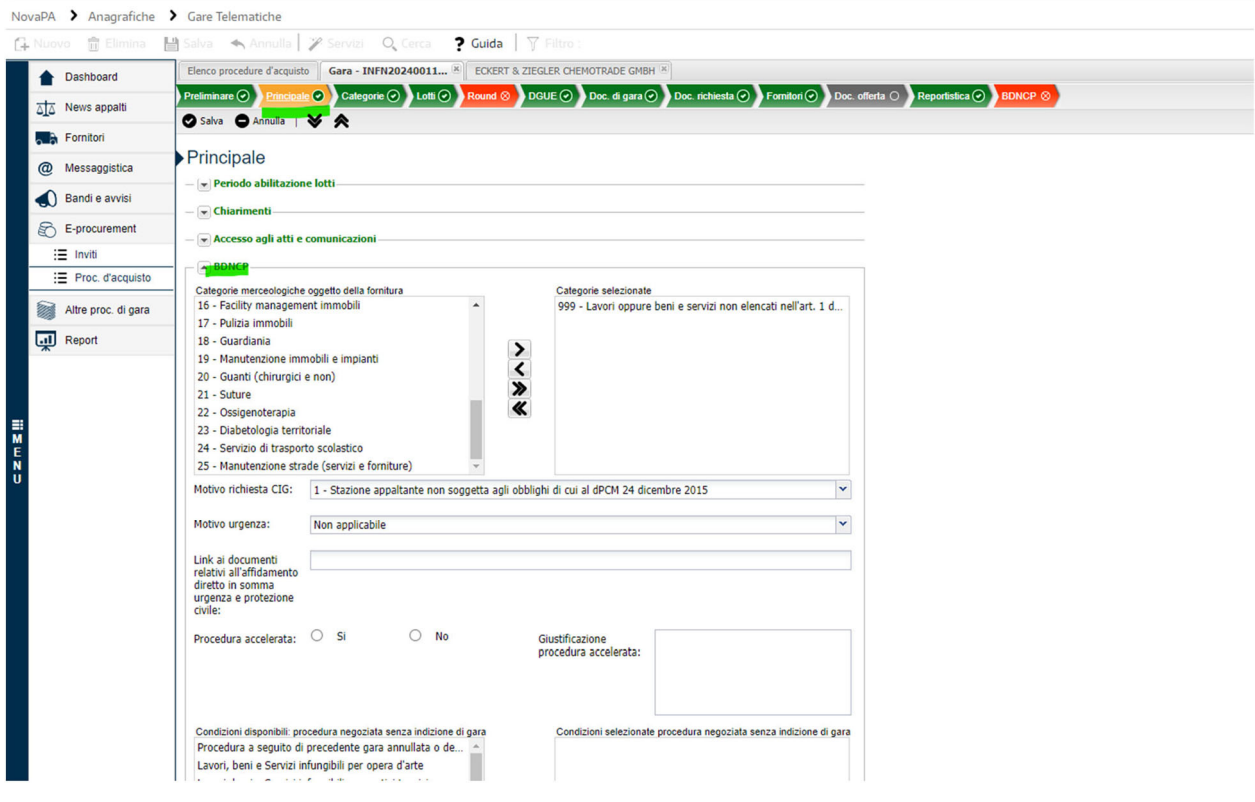

### **…continua scheda principale**

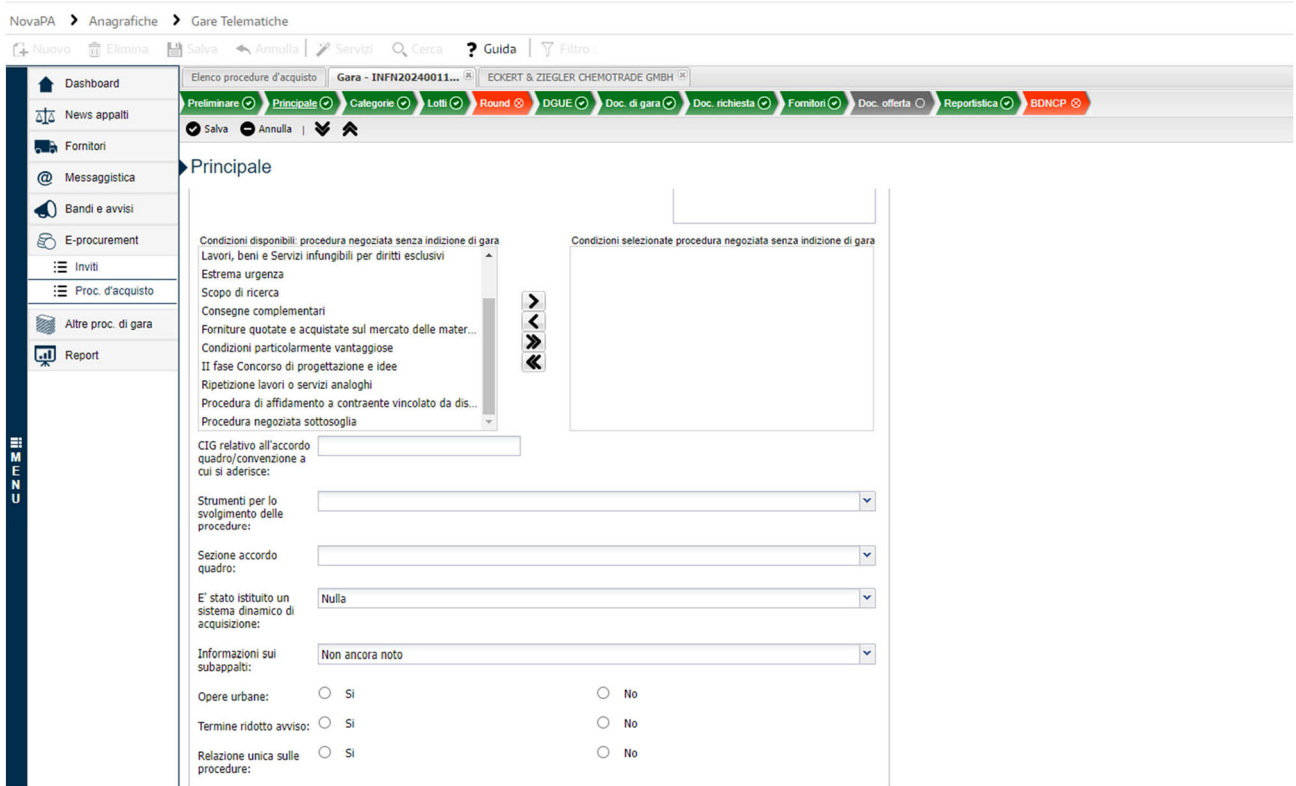

Una volta salvato si può passare alla scheda Lotti, (poiché la scheda Categorie è solo di consultazione)

### **3) Lotti**

Cliccare sulla penna per aprire la compilazione dei Lotti:

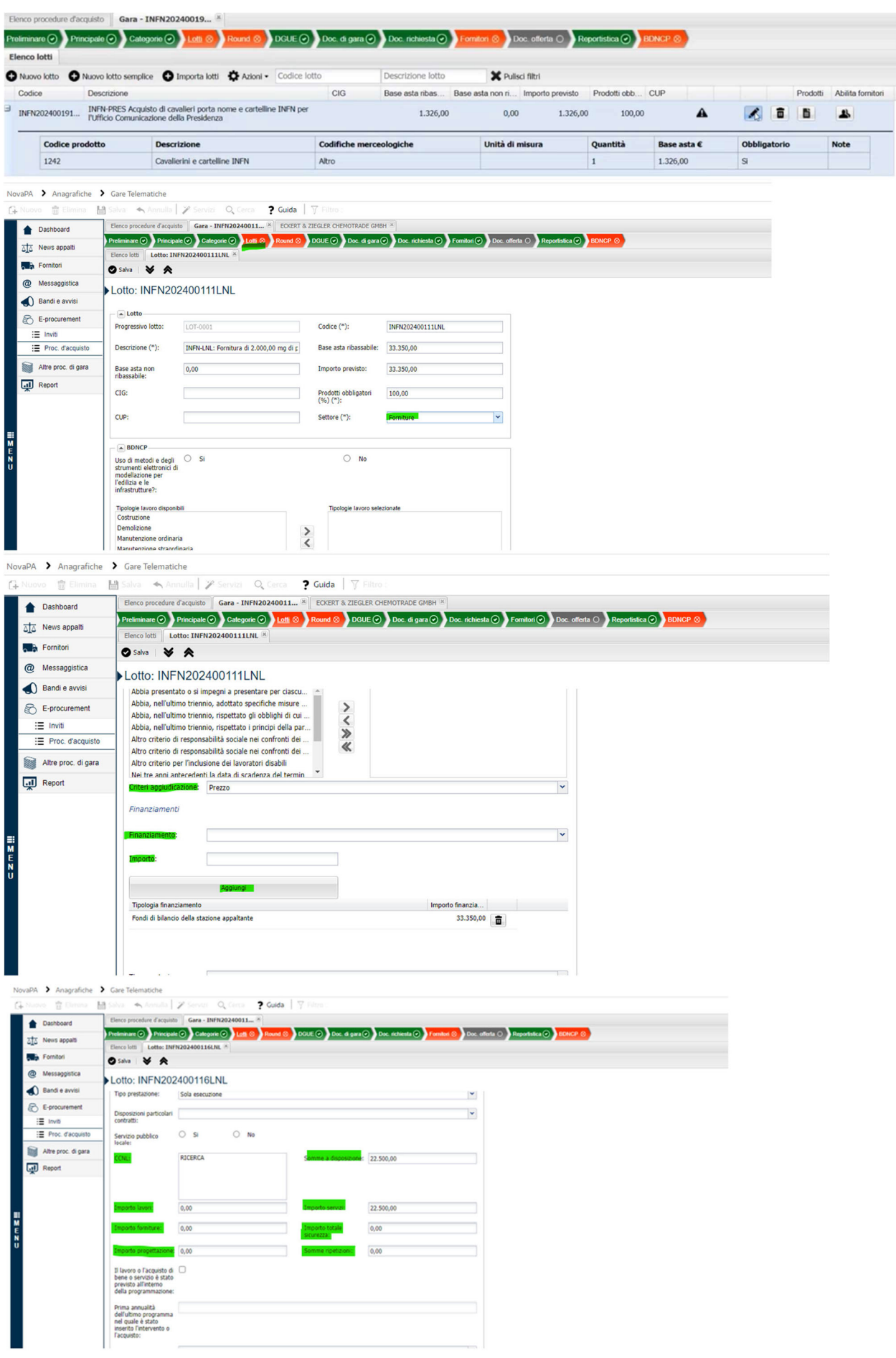

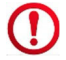

Il codice CPV non è obbligatorio ma consigliato.

## Il link da inserire è: https://servizi‐dac.dsi.infn.it/

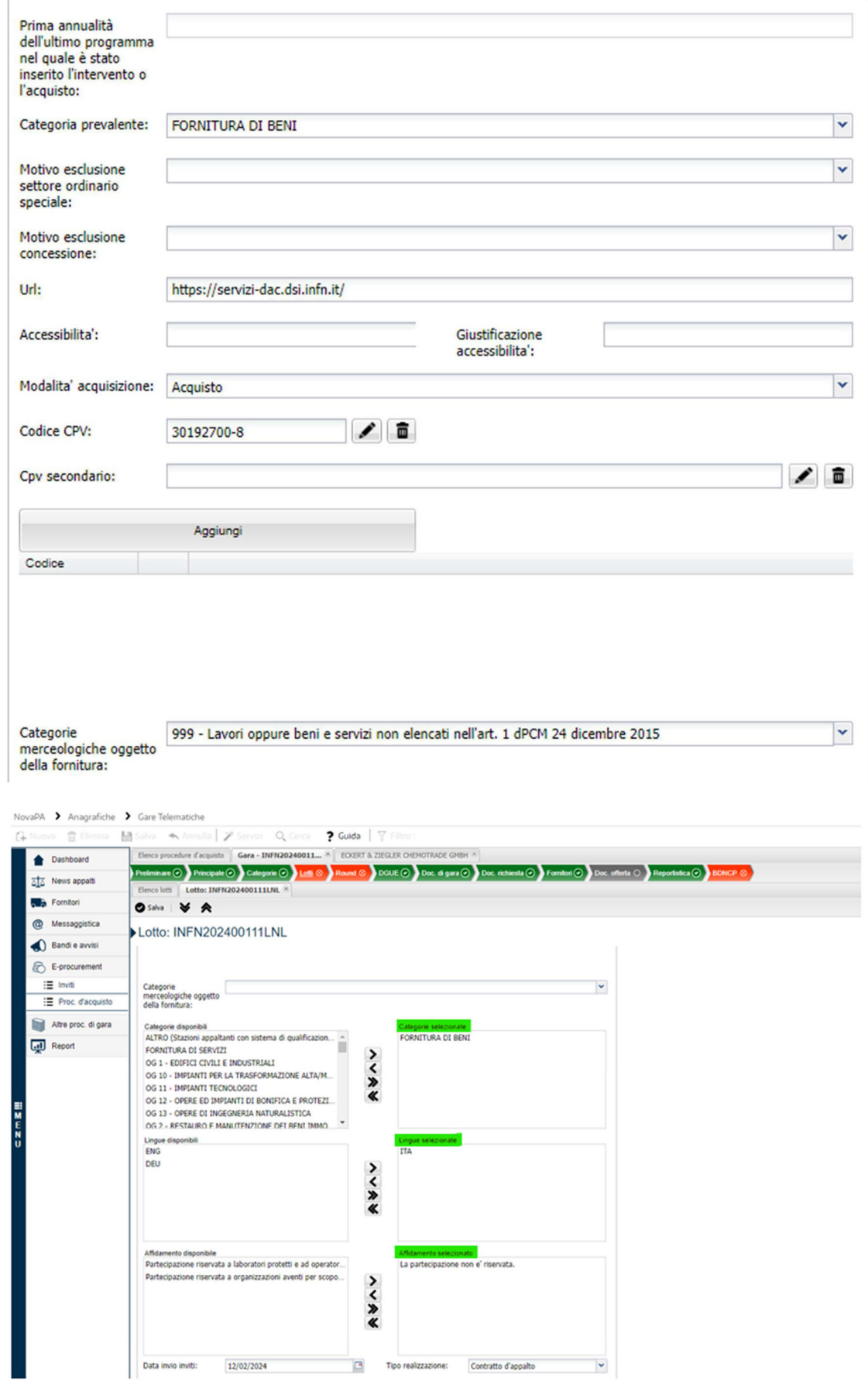

#### **…continua scheda lotti**

Il campo Codice NUTS: è obbligatorio, per inserirlo seguire la seguente procedura:

Cliccare su + e modificare la ricerca Codice in Descrizione, digitare nella Chiave il valore da cercare e dare invio della tastiera. Cliccare sul valore trovato finché diventa azzurro e poi cliccare su visualizza e quindi Seleziona.

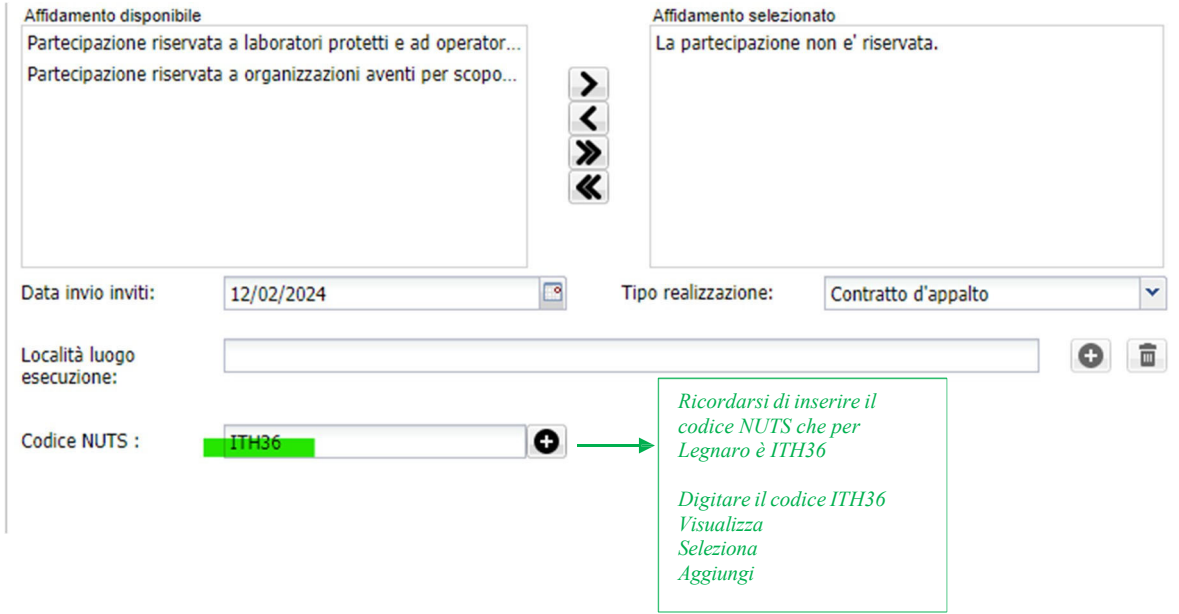

#### **4) Round**

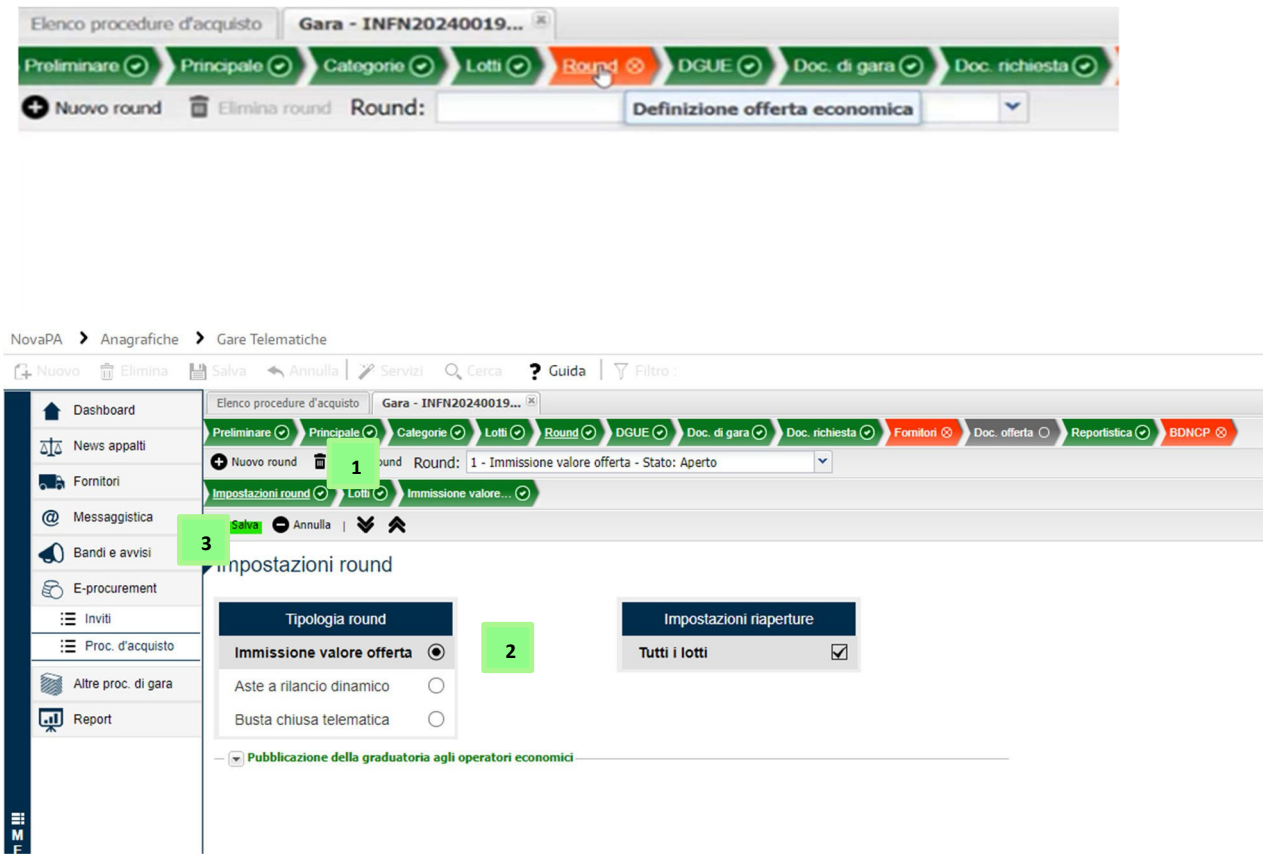

Si apriranno altri due sotto schede in Round, va compilata solo quella Immissione Valore offerta con le date e gli orari di inizio e fine periodo di immissione offerta:

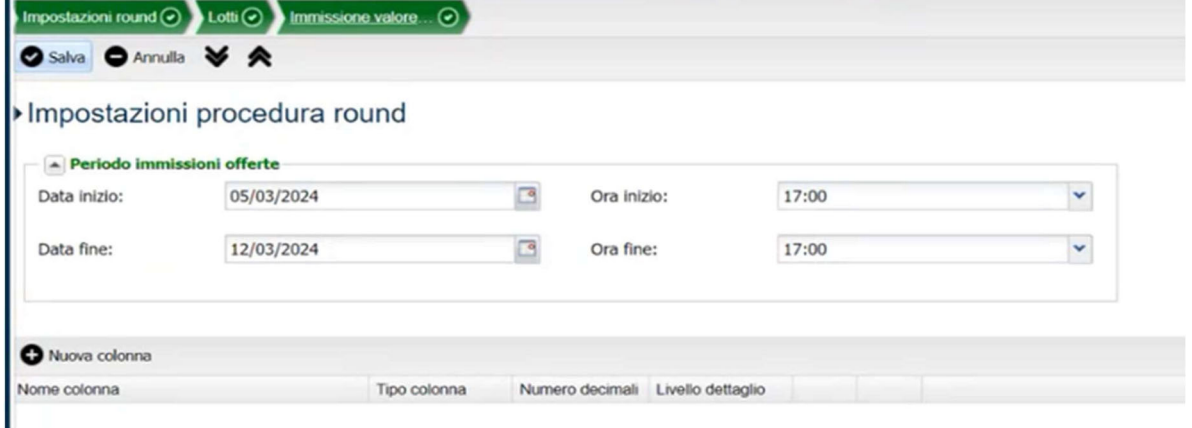

Poi si potrà richiedere che il fornitore scarichi, firmi e ricarichi il documento di offerta generato, cliccando su *Richiedi Documento d'offerta generato* e selezionando i valori come qui diseguito:

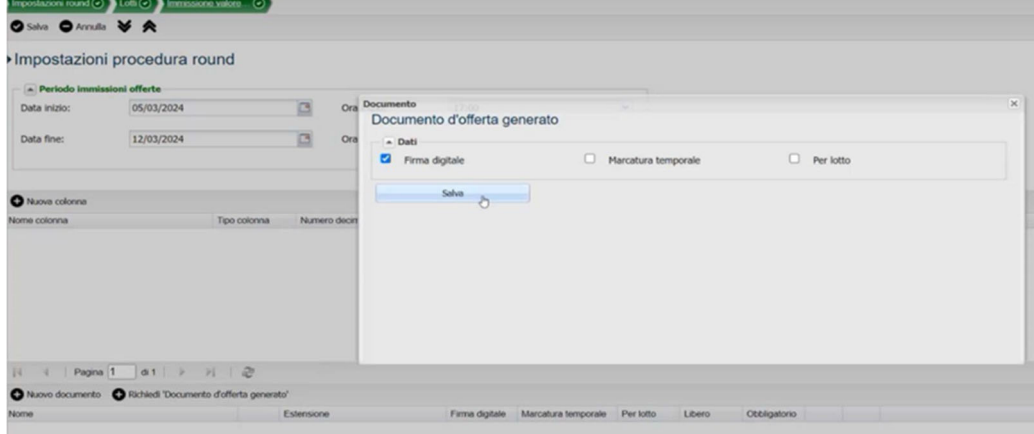

#### **5) DGUE**

In questa sezione vi è la possibilità di disabilitare il DGUE se il RUP lo ritiene nella modalità seguente:

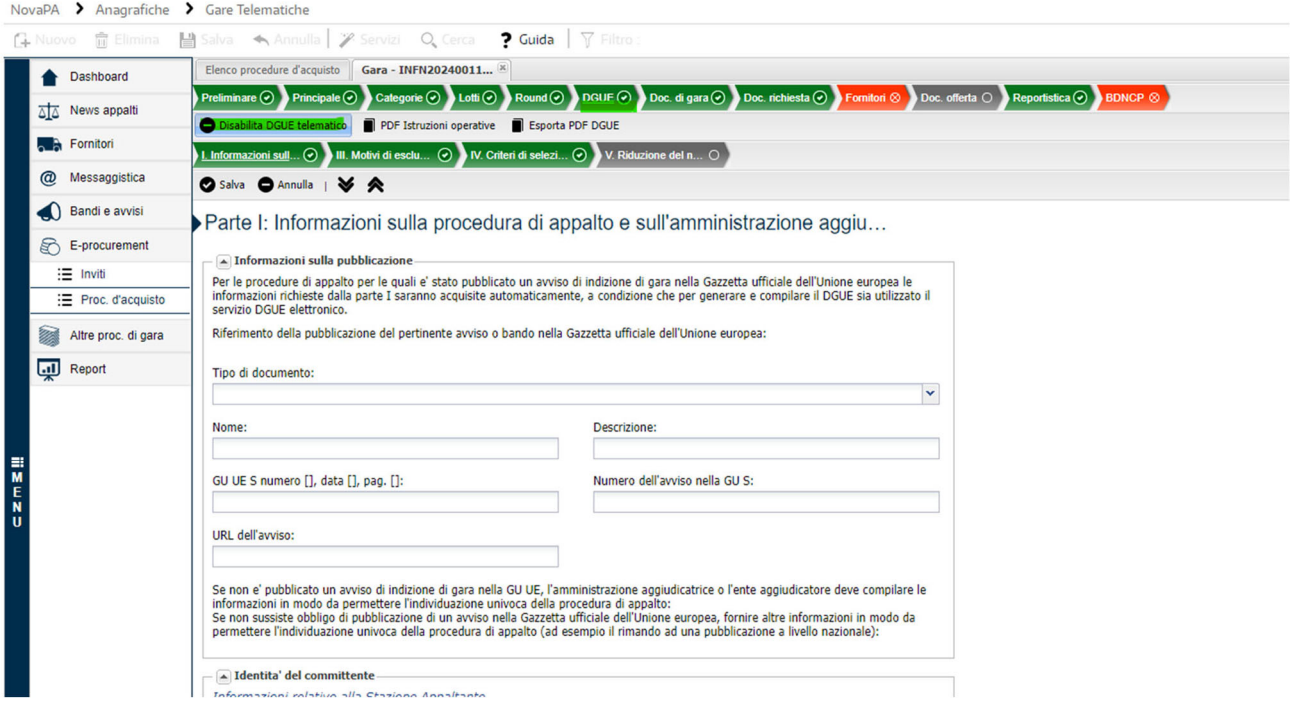

Qualora si voglia richiedere la compilazione all'operatore economico il DGUE si seleziona come tipo di documento *Richiesta di Documento di Gara Unico Europeo* emessa da una Stazione Appaltante e compilando i campi nelle sezioni Informazioni sulla pubblicazione, Identità del committente e Informazioni sulla procedura d'appalto.

Le altre sotto schede di DGUE sono compilate in automatico.

### **6) Doc. di gara**

In questa sezione si caricano i documenti che i fornitori devono restituire firmati, cliccando su nuovo si apre la finestra qui di seguito:

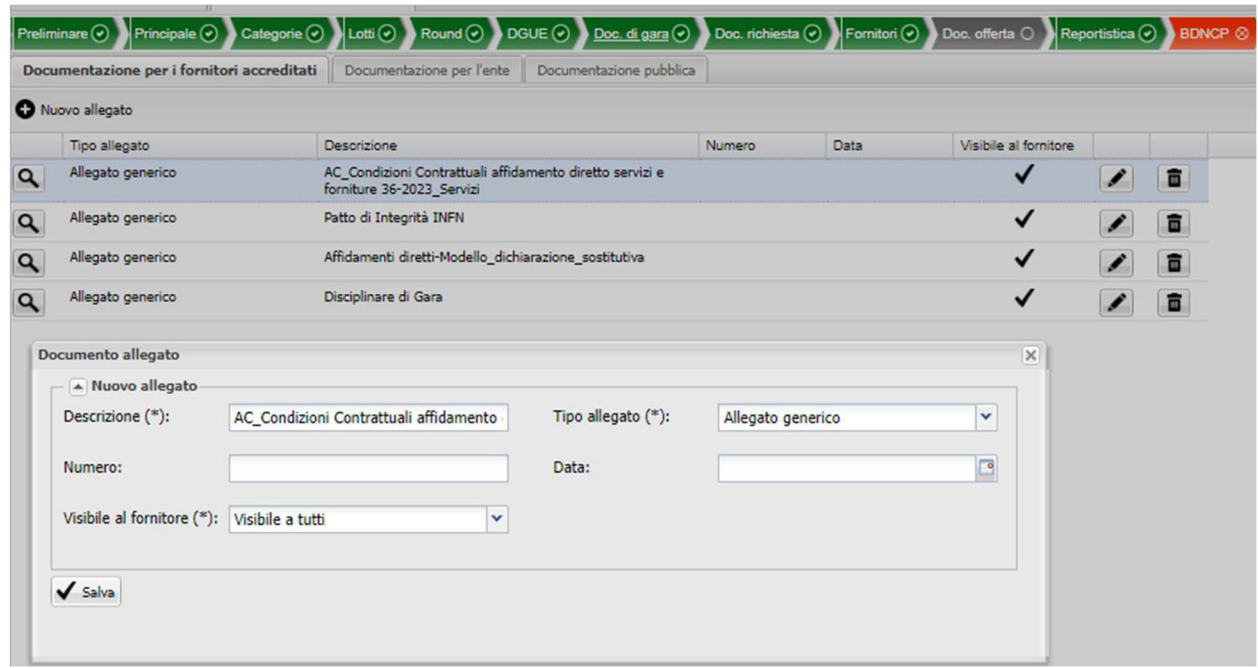

### **7) Doc. richiesta**

Cliccare su **abilita** per inserire date e orari di inizio e fine per l'inserimento dei documenti, di solito gli stessi inseriti in Round.

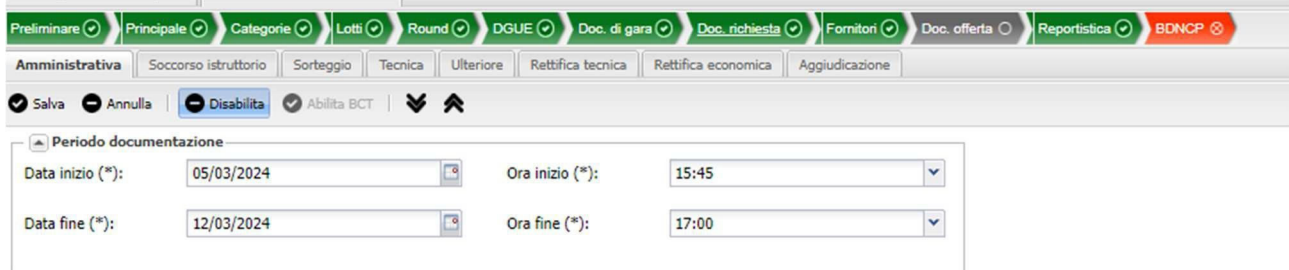

Nella finestra in basso bisogna cliccare su **Nuovo documento** per creare la cartella dove il fornitore dovrà caricare i documenti compilando nel seguente modo:

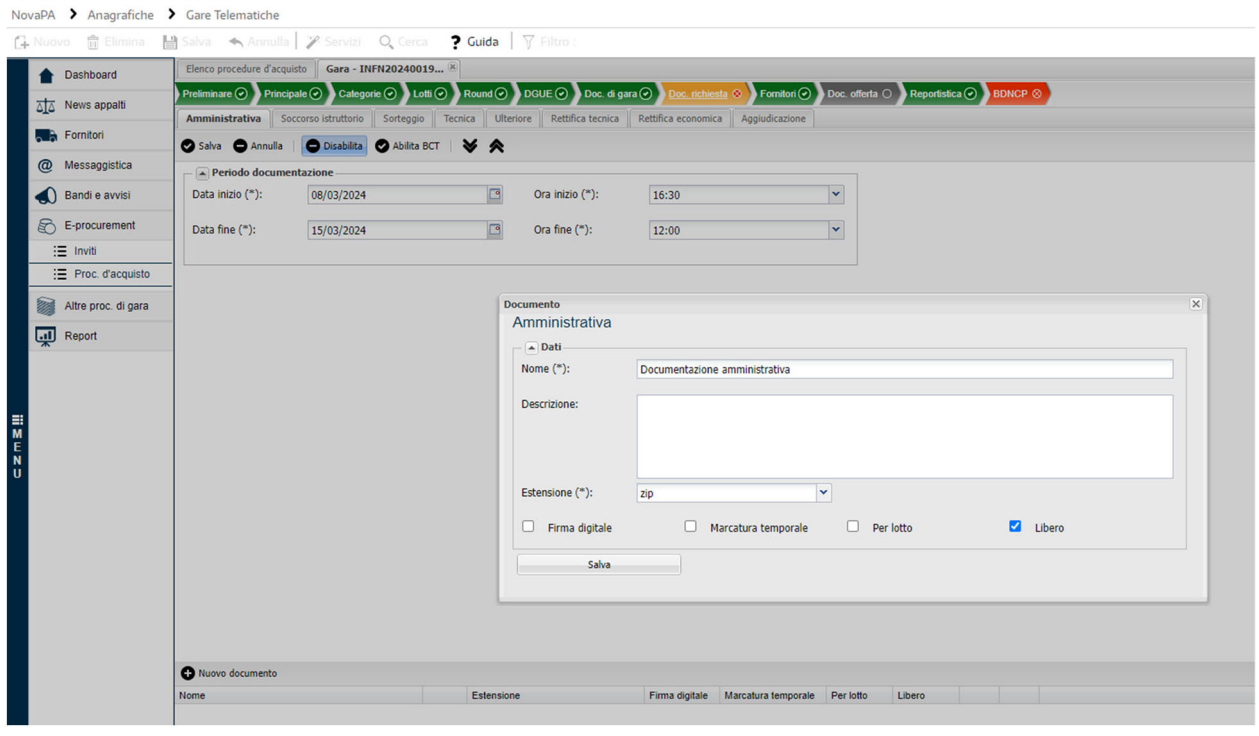

#### **8) Fornitori**

Si passa poi alla scheda Fornitori dove bisogna cliccare su Seleziona fornitori e poi Filtra per Nessun Filtro applicato e digitare la Partita Iva o la Ragione sociale dando invio da tastiera, se il fornitore è presente si può cliccare sopra il nome e poi sul pulsante Aggiungi Selezionati e il fornitore viene inserito nella finestra sottostante.

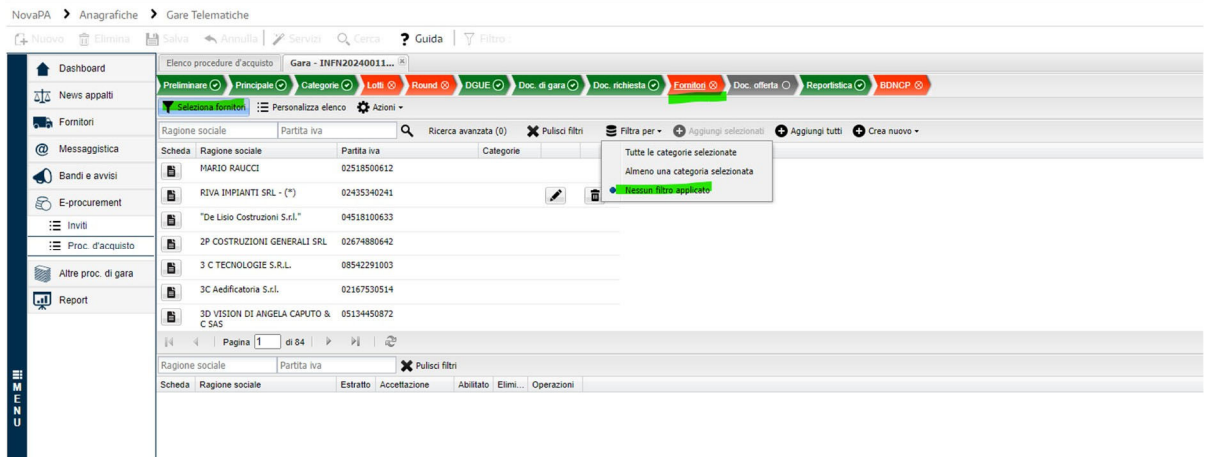

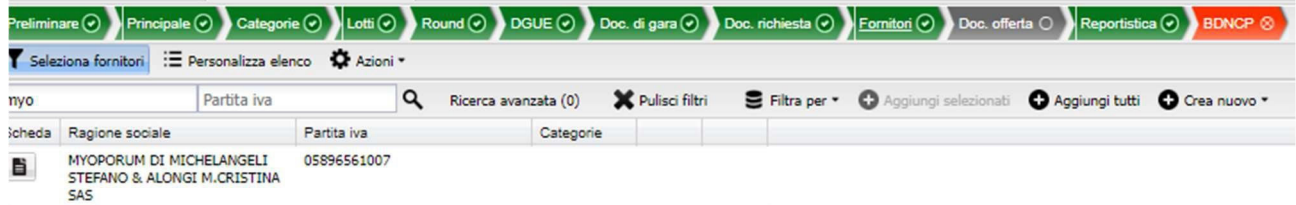

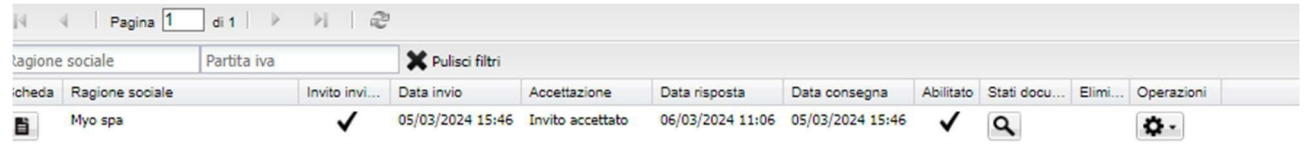

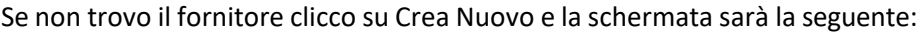

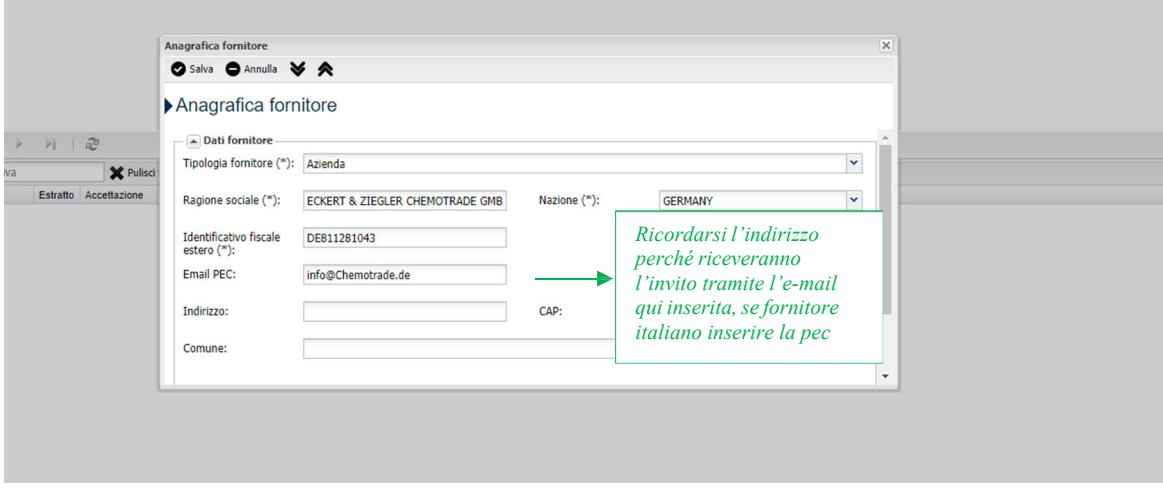

Procedere con la selezione del fornitore come descritto sopra.

**Contattare l'amministrazione perl'indizione della gara**

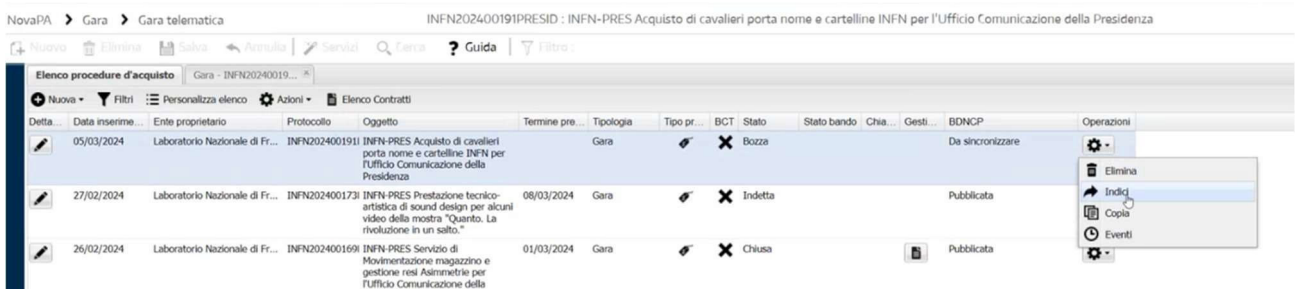

Si aprirà quindi la finestra dove selezioneremo Automaticamente a tutti i fornitori selezionati nello step Fornitori e poi su Conferma indizione:

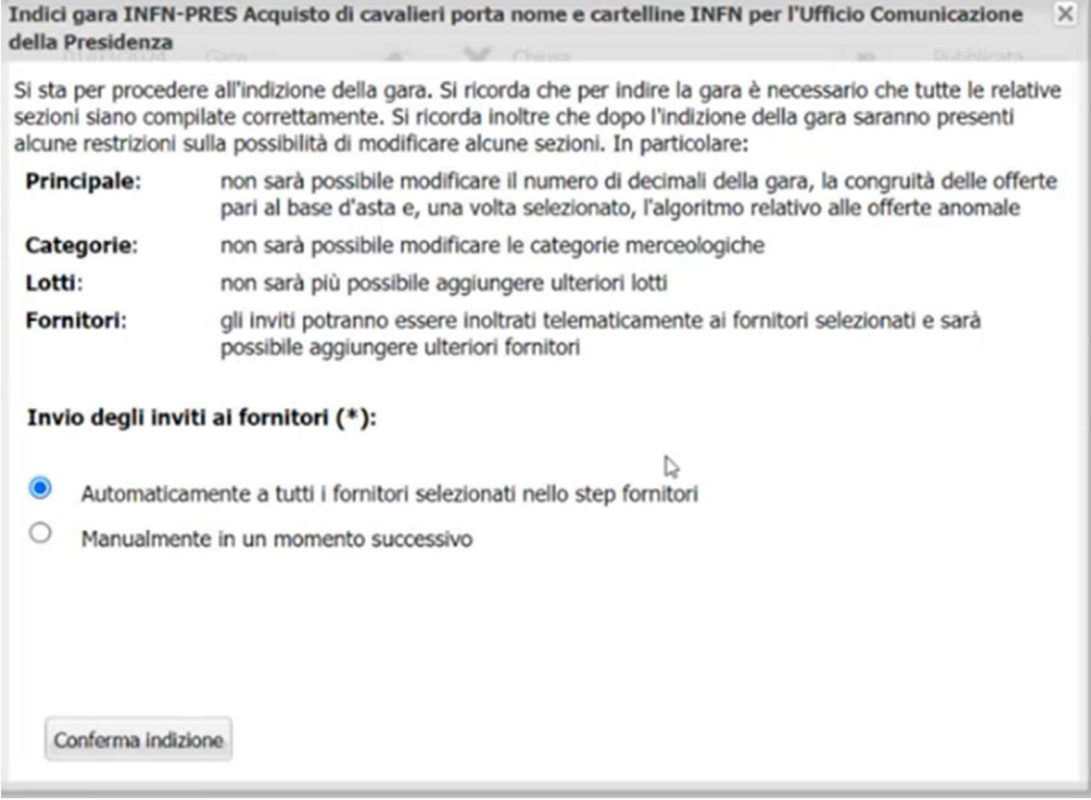

A questo punto è il fornitore che dovrà andare sul sito https://app.albofornitori.it/alboeproc/albo\_infneproc e procedere con l'accettazione dell'invito e poi con la compilazione delle schede di competenza. Per le prime volte si consiglia di comunicare al fornitore tramite PEO l'indizione della gara, il link dove accedere e anche il numero di assistenza sul sito da contattare per essere guidati nei vari passi 0372‐801730.

# Fase 3 Controllo documentazione ricevuta

Dopo la scadenza dei termini bisogna entrare nella procedura per visualizzare la documentazione caricata dal fornitore.

Cliccando su Doc. offerta si apriranno delle sotto schede:

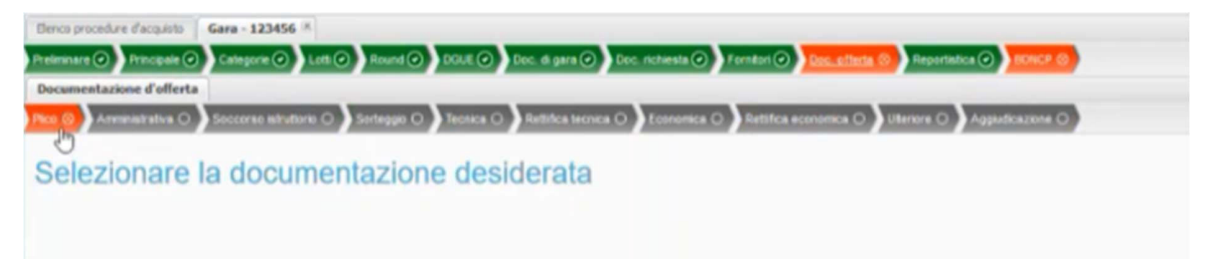

Cliccando su Plico compariranno due pulsanti:

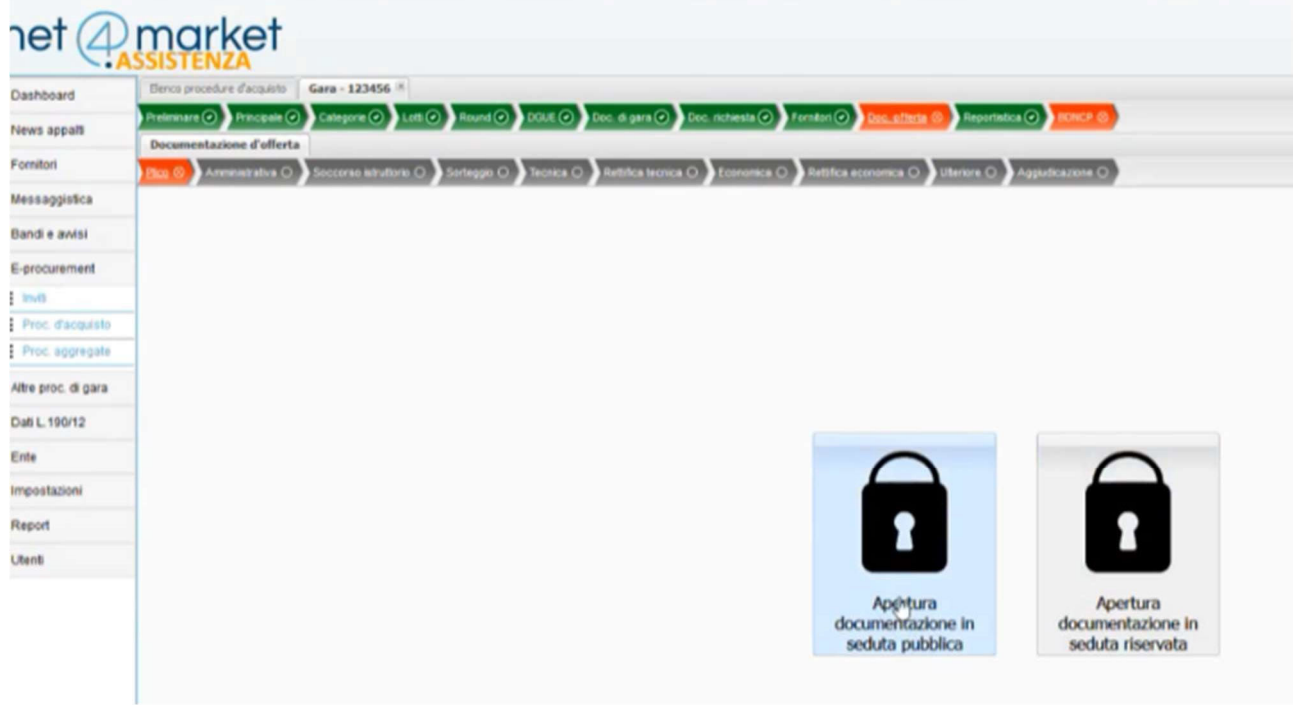

Cliccando su Apertura documentazione in seduta pubblica verranno scritte data e ora di apertura e vengono visualizzate le sezioni in cui il Fornitore ha caricato documenti:

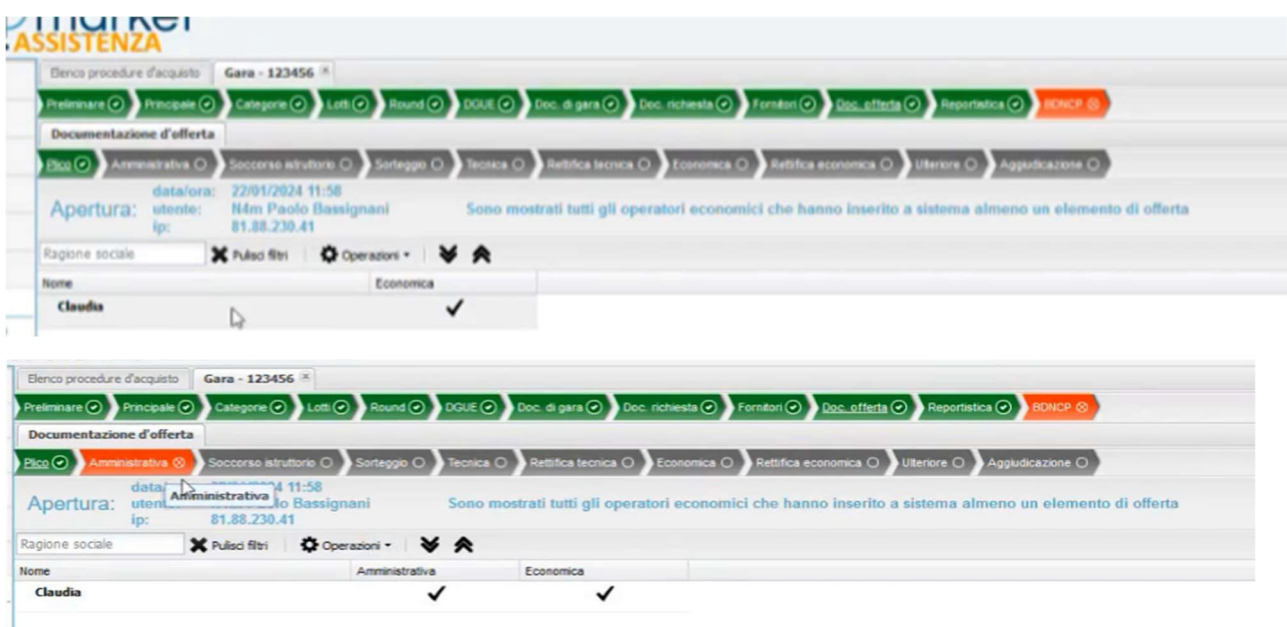

#### *Versione LNL 12.03.2024*

Si passa poi alla scheda Amministrativa, dove compariranno nuovamente i pulsanti di apertura in seduta pubblica o privata, cliccando su pubblica si potranno visualizzare e scaricare, cliccando sulla lente i documenti caricati dal Fornitore

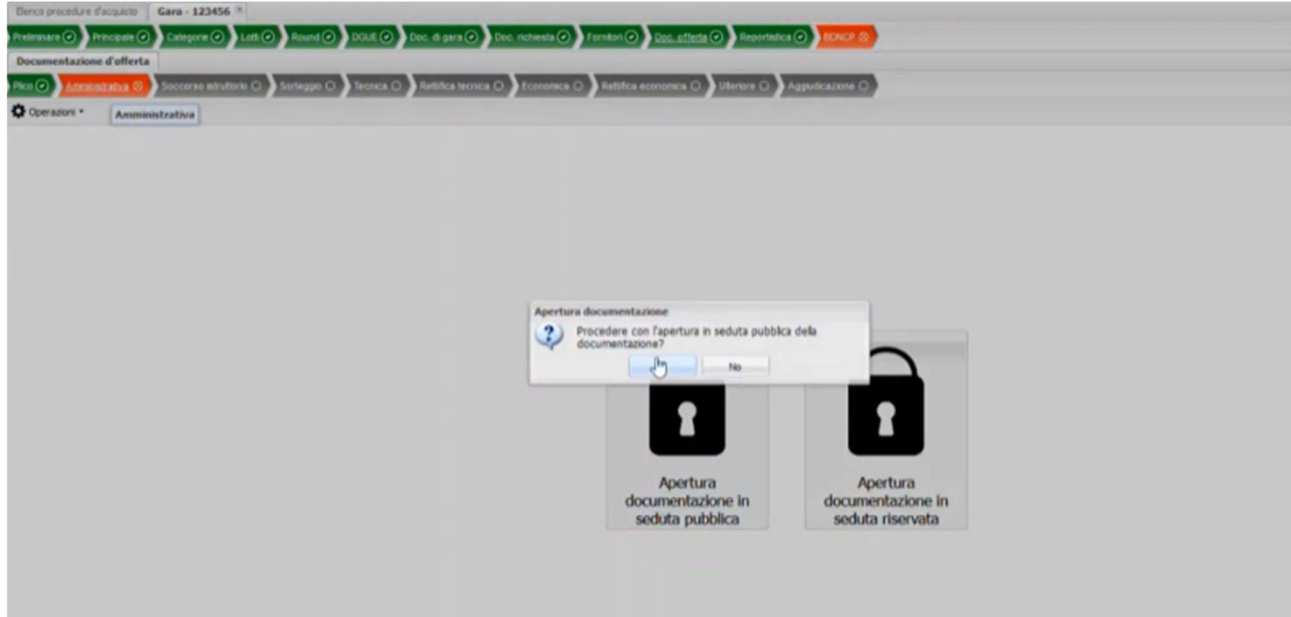

Se i documenti sono corretti si procede all'ammissione:

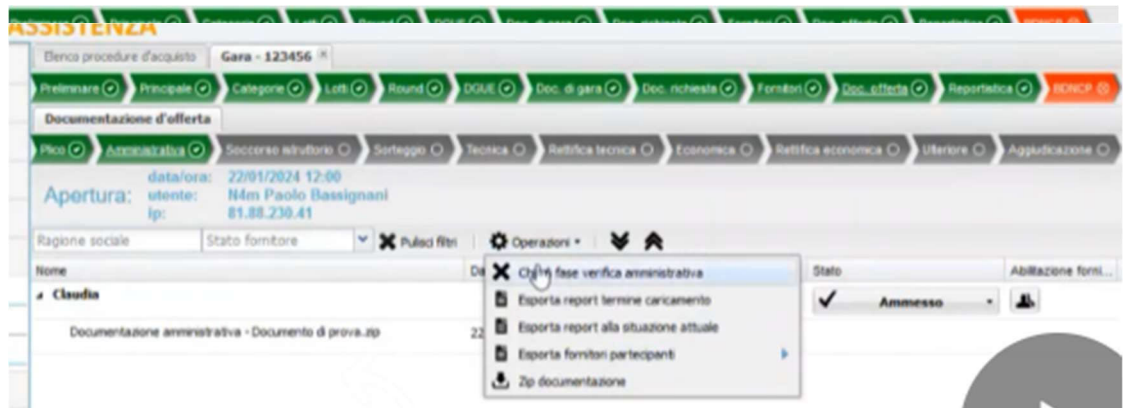

Una volta controllati e ammessi tutti i documenti si procede con la chiusura della fase di verifica cliccando sull'ingranaggio Operazioni e cliccando su Chiudi fase della verifica amministrativa.

Si passerà quindi alla sotto scheda Economica, cliccando su Apertura documentazione in seduta

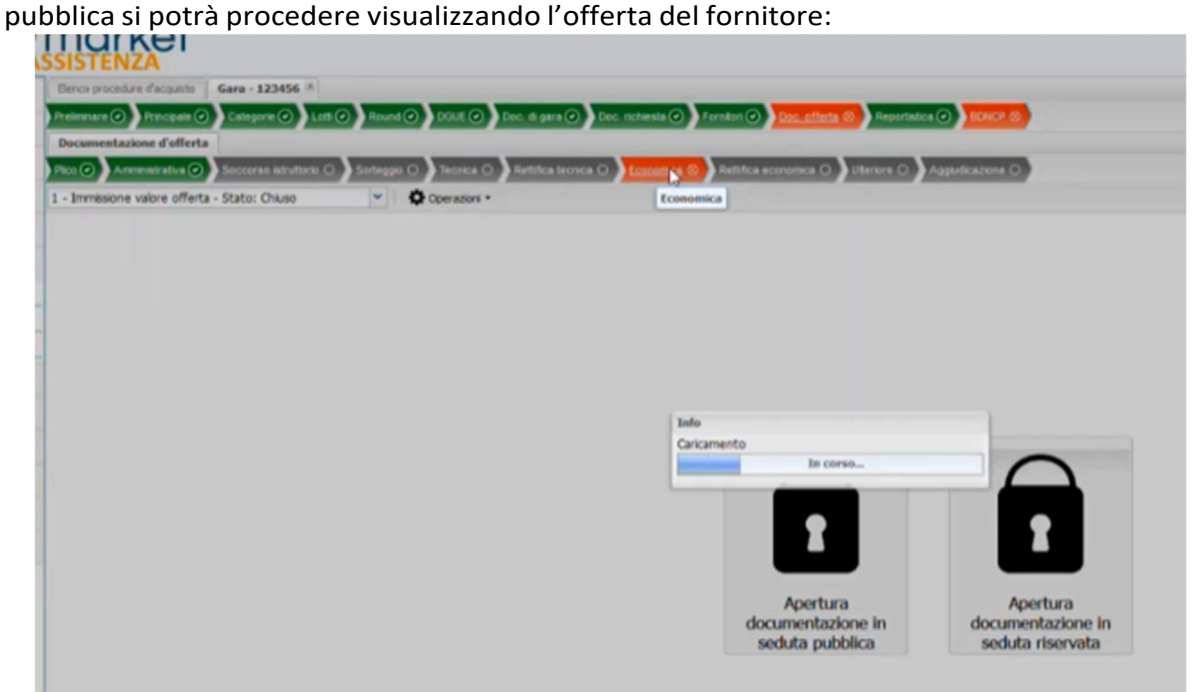

### *Versione LNL 12.03.2024*

Una volta visualizzata l'offerta, se corretta, si procede all'ammissione cliccando sul pulsante con il punto interrogativo e poi si procede alla chiusura della documentazione:

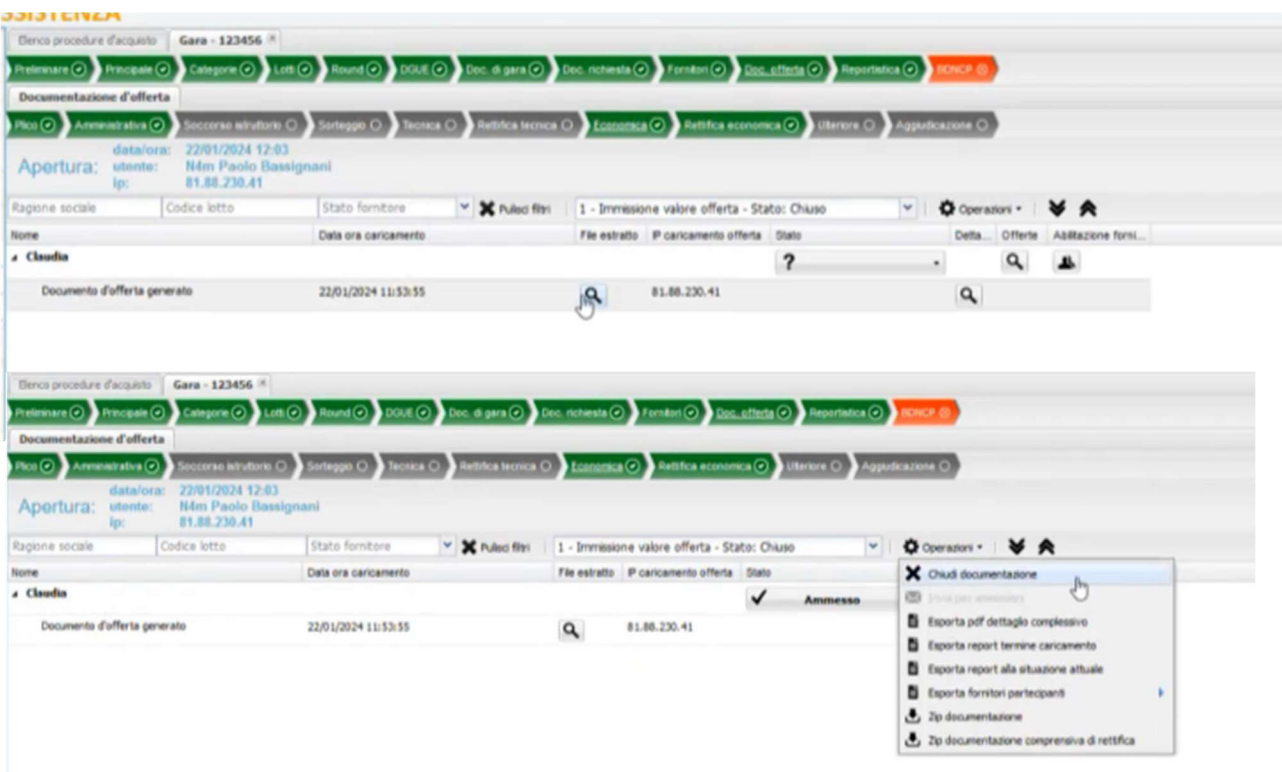

# Fase 4Aggiudicazione

Si passa poi alla scheda Reportistica dove cliccando sul pulsante Graduatoria:

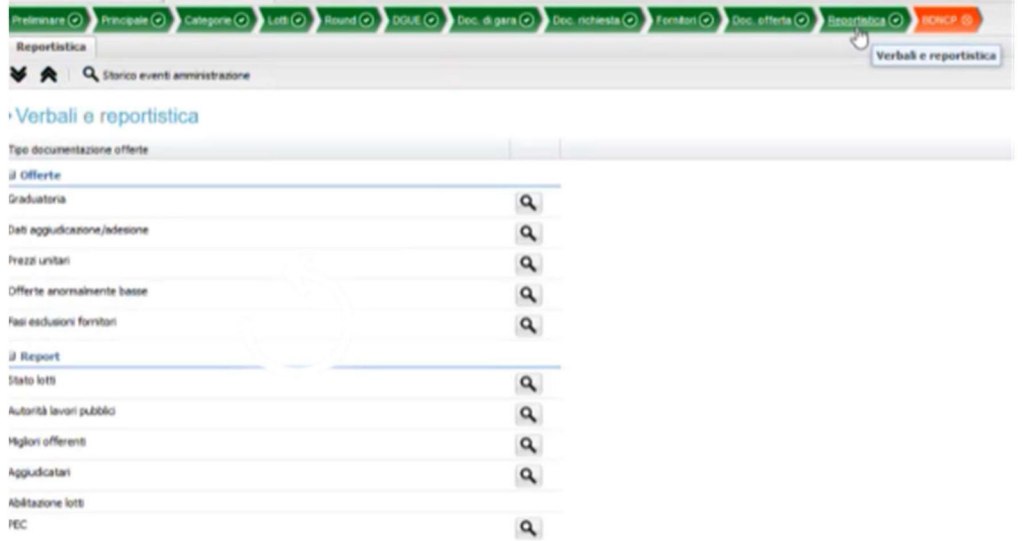

#### Dove troveremo il pulsante di aggiudica definitivamente:

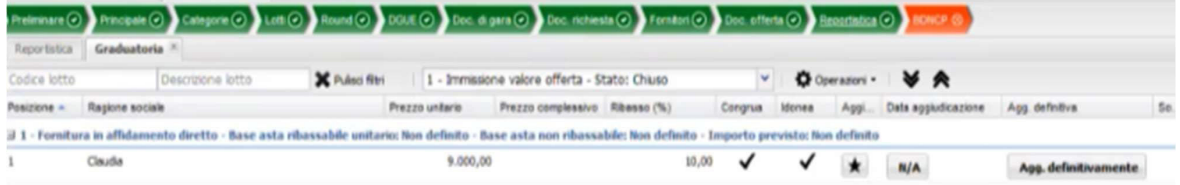

### Si potrà quindi inserire la data di aggiudicazione:

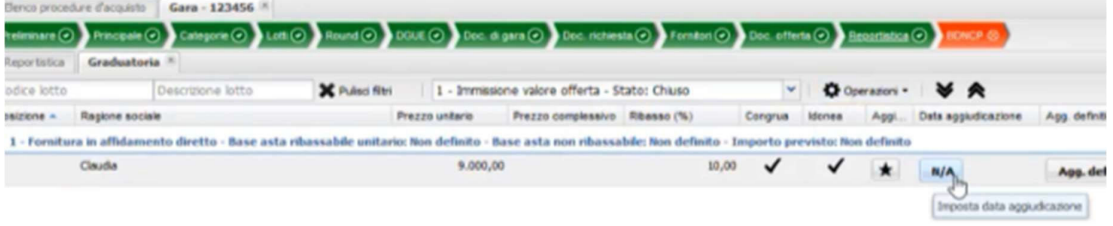

E quindi aggiudicare cliccando su Agg. Definitivamente, selezionando l'opzione con invio PEC o senza:

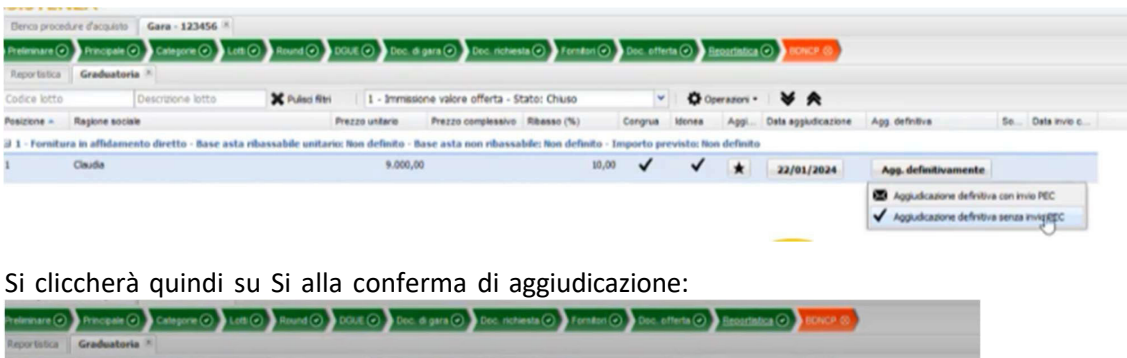

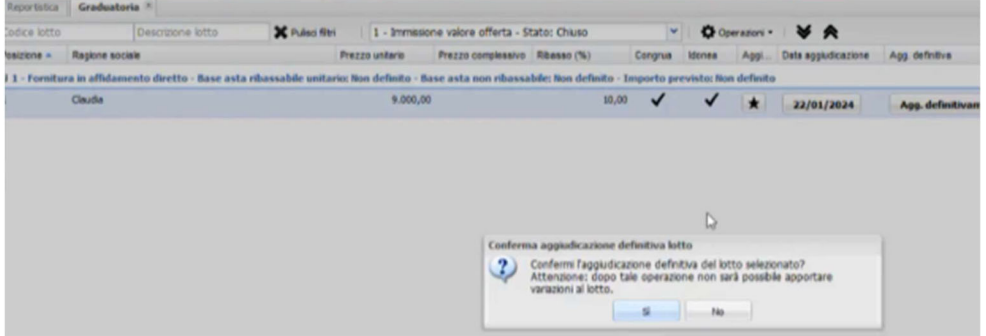

## Fase 5 Richiesta CIG

A questo punto si potrà passare alla scheda BDNCP, che può essere gestita solamente dal RUP con accesso tramite SPID dal sito https://app.albofornitori.it/alboeproc/albo\_infneproc

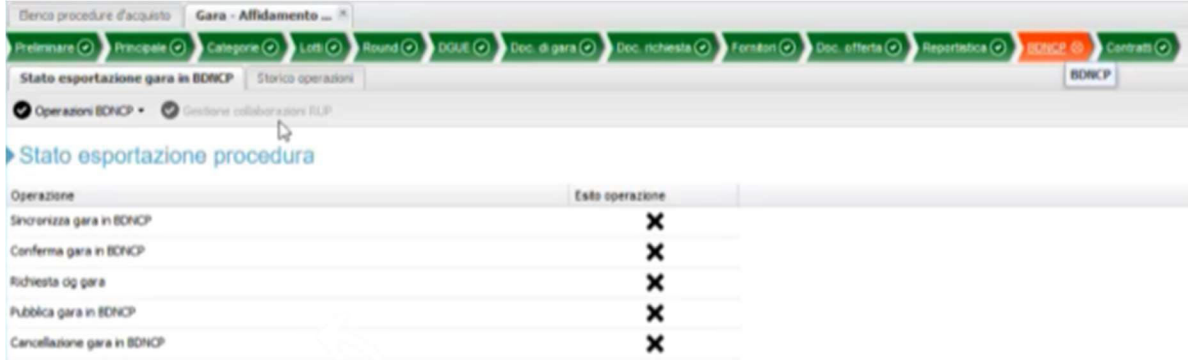

Cliccando su Operazioni BDNCP si potrà cliccare su Sincronizza Gara se tutti i campi sono corretti dopo pochi minuti sarà possibile proseguire con i passaggi successivi Conferma gara, Richiedi CIG gara, Pubblica Gara:

Qualora ci fossero campi non compilati, si troverà Sincronizza Gara di nuovo con la X, per vedere gli errori basterà cliccare sul *Tab Storico Operazioni* ed apportare le correzioni/compilazioni richieste, salvare e procedere di nuovo alla fase di Sincronizzazione Gara.

Una volta terminate le fasi BDNCP, la scheda diventerà verde, si cliccherà su Richiedi esito operazione:

Accedendo poi nella scheda lotti si potrà visualizzare il CIG ottenuto:

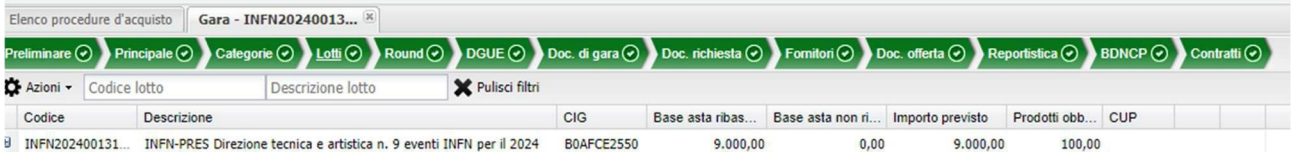